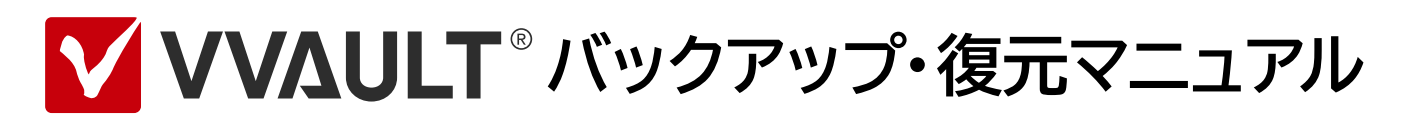

**Backup & Recovery Manual for VVAULT 9.5** 

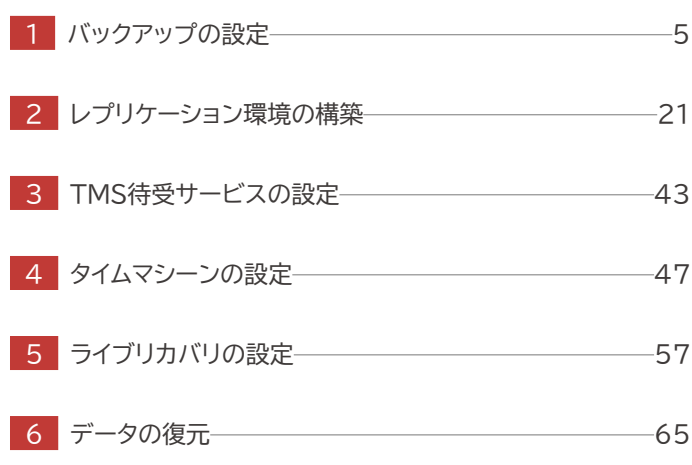

## はじめに

### 本文書のご利用にあたって

- 本文書の内容の一部または全部を著作者の許諾なしに複製、改変、および翻訳することは、著作権法下での許可事項を除 き禁止されています。
- 本文書で使用している情報及び画像は本文書執筆時点のもので、最新版の製品および製品サイトと文言やデザイン等が 異なる場合があります。
- 本文書内の社名、製品名は各社の商標又は登録商標です。

目次

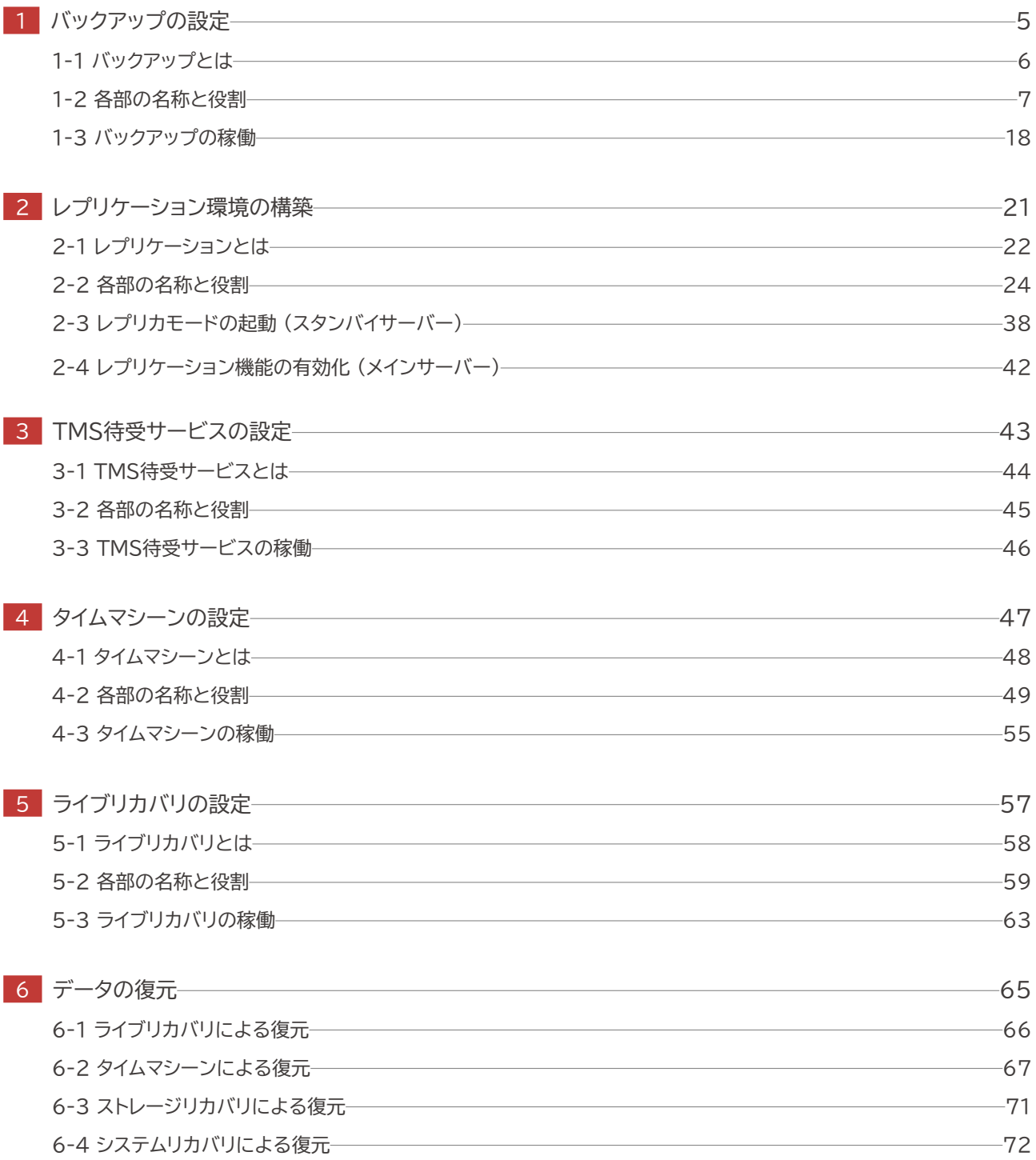

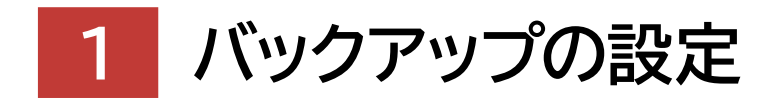

**Backup & Recovery Manual for VVAULT 9.5** 

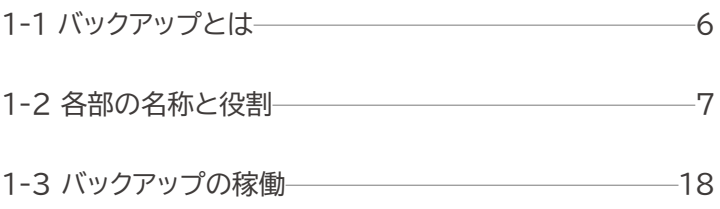

# <span id="page-5-0"></span>**1-1 バックアップとは**

本製品は、「バックアップ」「レプリケーション」「タイムマシーン」の3種類のバックアップ機能を備え、いずれについてもVLT (VVAULT Live Tecnology)による、マスタドライブを稼動した状態でのバックアップを実現しています。ご利用の環境に 合わせてバックアップ方法を選択してください。尚、全てを併用することも可能です。

バックアップは、同一インスタンス内のバックアップドライブ(※)へ、マスタドライブのデータをバックアップします。本機能を使 用するには、バックアップ機能がインストールされている必要があります。

※バックアップドライブとは、バックアップ用の構成ストレージを統合した仮想ドライブのことです。マウントして使用することはできません。

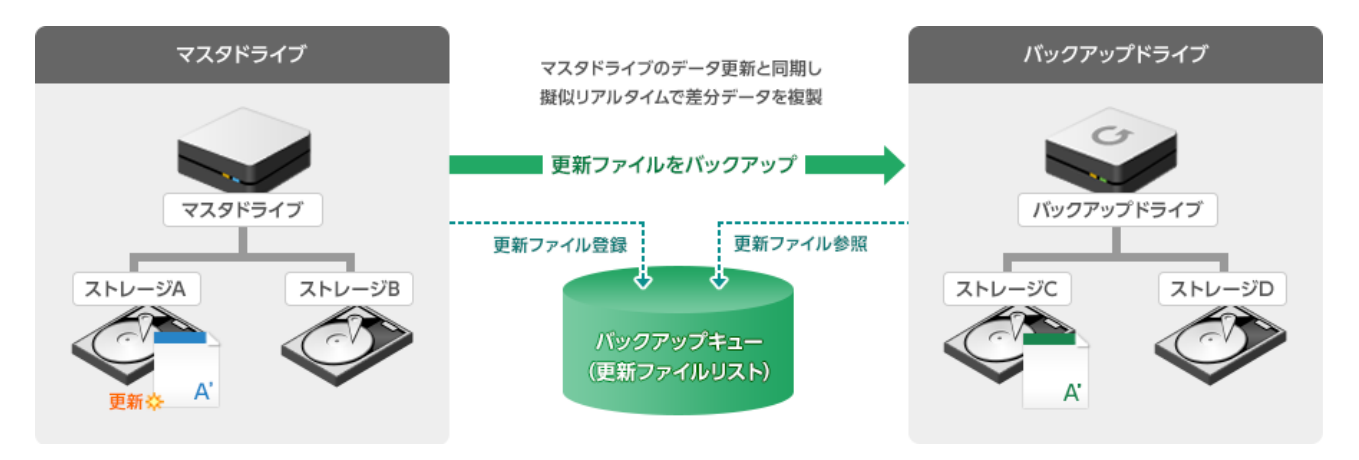

## <span id="page-6-0"></span>**1-2 各部の名称と役割**

### **バックアップ設定画面**

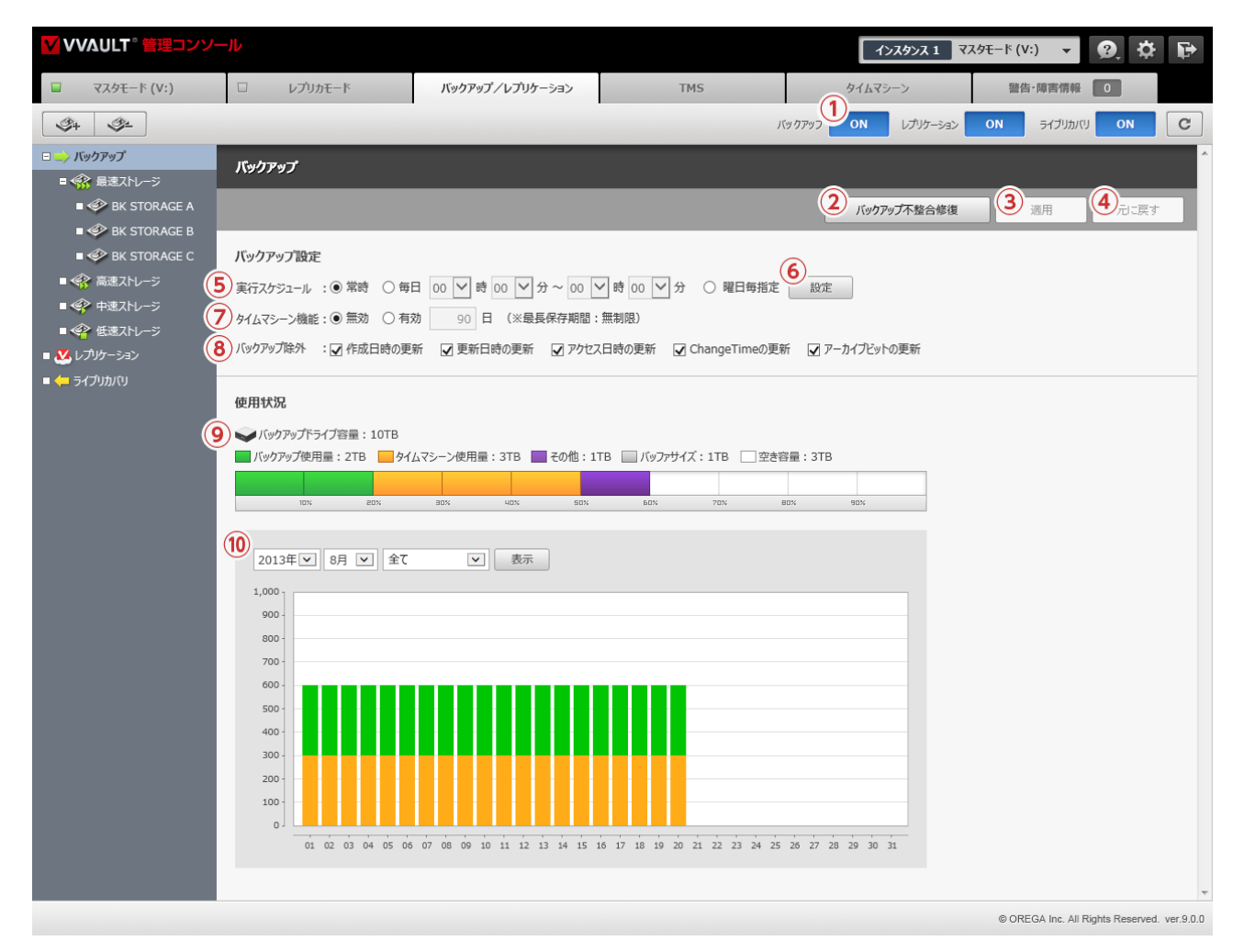

#### **名称と役割**

- **① バックアップ [ON / OFF] ボタン** バックアップ機能を稼働/停止します。
- **② [バックアップ不整合修復] ボタン** バックアップの不整合を修復します。
- **③ [適用] ボタン** 入力されている設定値を保存します。
- **④ [元に戻す] ボタン**

設定値を最後に保存された状態へ戻します。

#### **バックアップ設定**

**⑤ 実行スケジュール**

バックアップの実行スケジュールを指定する項目です。指定した時間帯のみバックアップを実行します。

#### **⑥ [設定] ボタン**

実行スケジュール設定ウィンドウを開きます。

#### **⑦ タイムマシーン機能**

バックアップでタイムマシーン機能の使用を選択する項目です。 機能の詳細については 「4-1 [タイムマシーンとは\(P.48\)」](#page-47-0) をご 覧ください。

#### **⑧ バックアップ除外チェックボックス**

#### **作成日時の更新**

ファイルの作成日時が更新された場合にプロパティ情報をバックアップするかを選択する項目です。

#### **更新日時の更新**

ファイルの更新日時が更新された場合にプロパティ情報をバックアップするかを選択する項目です。

#### **アクセス日時の更新**

ファイルのアクセス日時が更新された場合にプロパティ情報をバックアップするかを選択する項目です。

#### **ChangeTimeの更新**

ファイルの ChangeTimeが更新された場合にプロパティ情報をバックアップするかを選択する項目です。

#### **アーカイブビットの更新**

ファイルのアーカイブビットが更新された場合にプロパティ情報をバックアップするかを選択する項目です。

※更新日時やアクセス日時は、マスタドライブを操作しているクライアントによって頻繁に更新される場合があります。これらの項目をバックアップしないことに よって、バックアップ処理の軽減と、タイムマシーンでのファイルバージョンの増加を抑制することができますが、日付情報を含めて完全に同期されたバックアッ プデータが必要な場合は、全てのチェックを外してください。

#### **使用状況**

#### **⑨ 使用状況**

構成ストレージに保存されているデータの使用量が数値とグラフで表示されます。

※クラウドストレージを利用している場合、クラウドサービスに保存されている実使用量を集計した値が()に表示されます。 ※バックアップの使用量は「緑色」、タイムマシーンの使用量は「黄色」、バッファサイズは「灰色」、それ以外の使用量は「紫色」で表示されます。

#### **⑩ バックアップ使用量の推移**

指定月のバックアップ使用量の推移がグラフで表示されます。

### **実行スケジュール設定 (曜日毎)ウィンドウ**

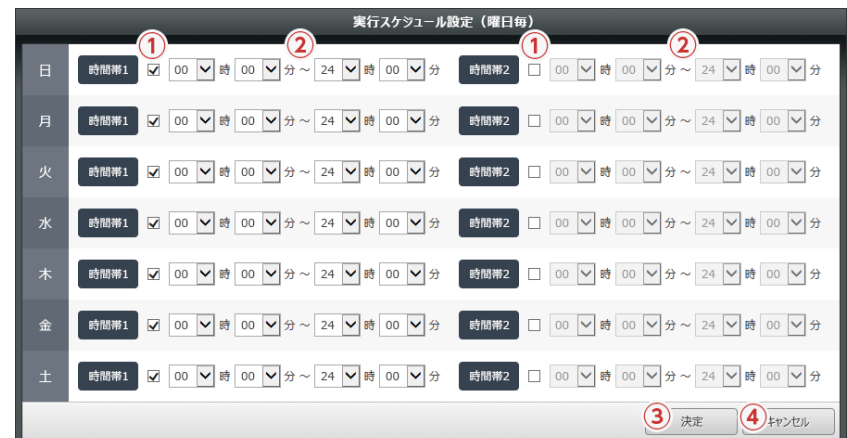

### **名称と役割**

- **① [実行] チェックボックス** 実行する場合はチェックを入れてください。
- **② 実行時間帯**

実行時間を指定する項目です。

- **③ [決定] ボタン** 入力されている設定値を保存します。
- **④ [キャンセル] ボタン** ウィンドウを閉じます。

※実行する時間帯は一日につき2パターンまで設定が可能です。

### **バックアップ用構成ストレージ一覧**

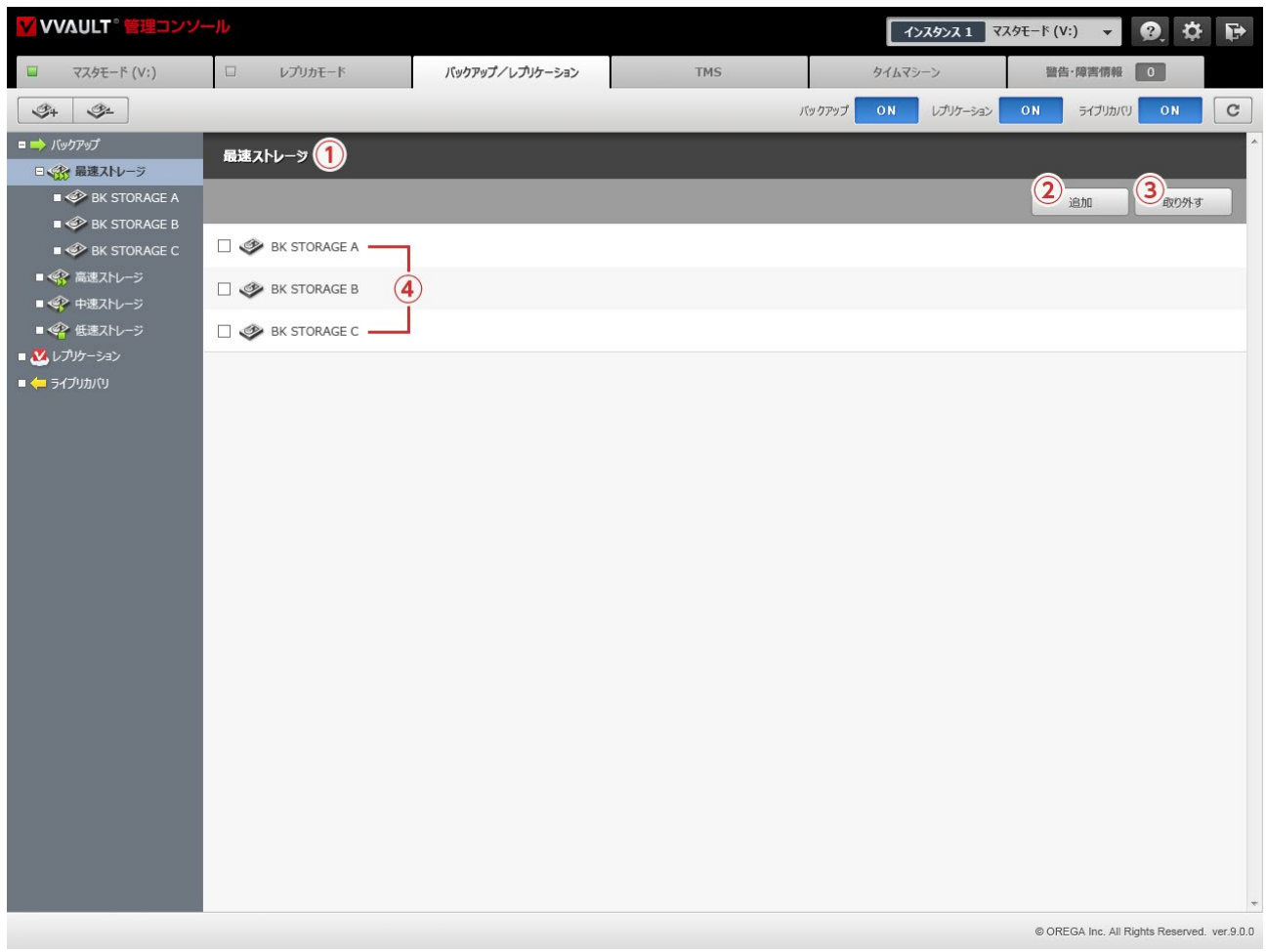

### **名称と役割**

- **① ストレージ階層** 現在表示しているティア(階層)の名称が表示されます。本製品では「最速」「高速」「中速」「低速」の4種類のティアを用意しています。
- **② [ストレージ追加] ボタン** 構成ストレージの追加ウィンドウを表示します。
- **③ [ストレージ取り外し] ボタン** 取り外す構成ストレージを選択するウィンドウを表示します。
- **④ ストレージレコード** 登録されている構成ストレージの一覧が表示されます。

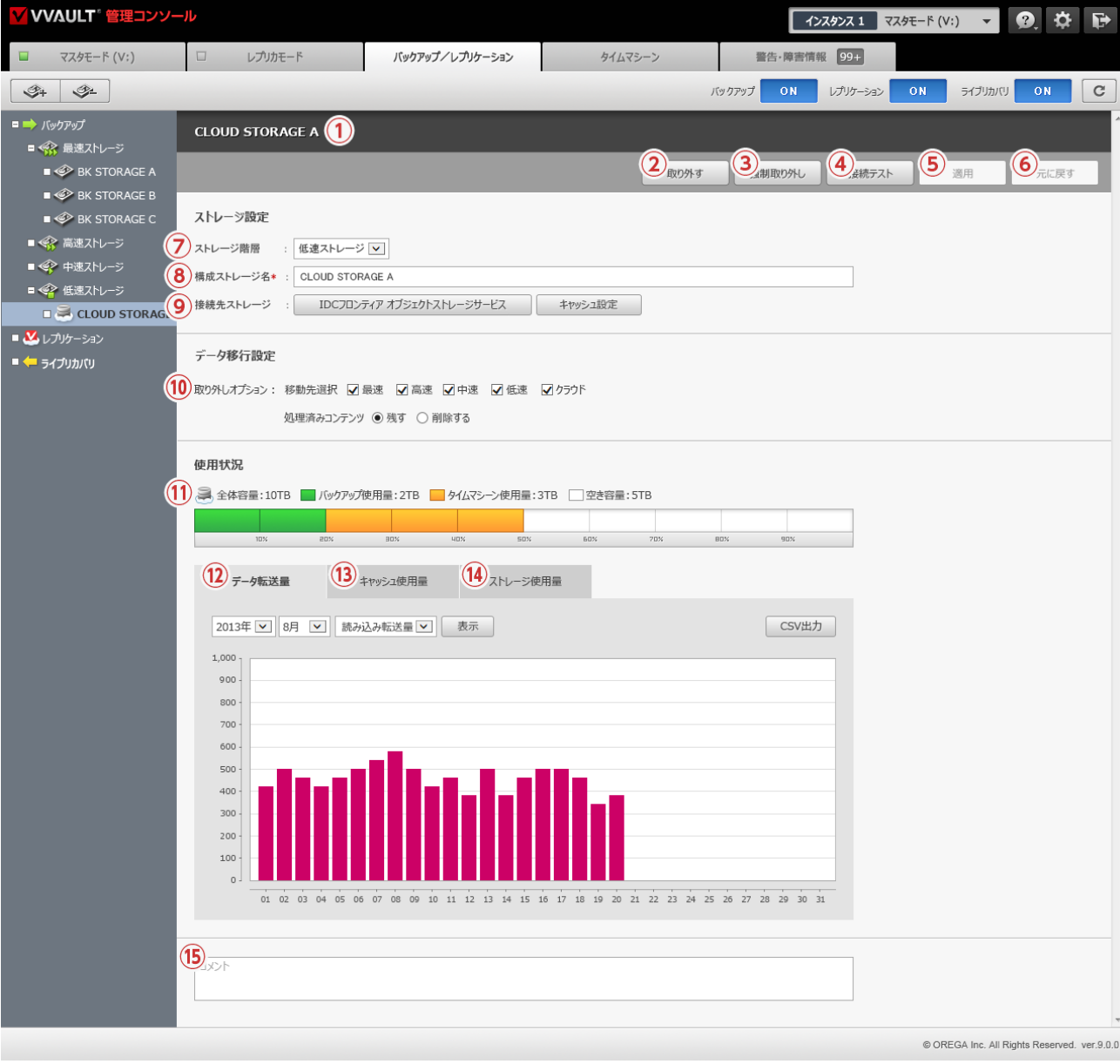

### **バックアップ用構成ストレージ設定画面**

#### **名称と役割**

**① 構成ストレージ名**

現在表示している構成ストレージの名称が表示されます。ストレージの登録時に任意の名称を使用することができます。

- **② [取り外す] ボタン** 構成ストレージの取り外し処理を実行します。
- **③ [強制取り外し] ボタン** 構成ストレージの強制的な取り外し処理を実行します。

### **④ [接続テスト] ボタン**

保存されている設定値で構成ストレージへの接続テストを実行します。 クラウドストレージの場合、クラウドサービスとキャッシュスト レージの両方に接続テストを行います。

**⑤ [適用] ボタン**

入力されている設定値を保存します。

#### **⑥[元に戻す] ボタン**

設定値を最後に保存された状態へ戻します。

#### **ストレージ設定**

#### **⑦ ストレージ階層**

ストレージを登録するティアを選択する項目です。

### **⑧ ストレージ名 (入力必須)**

任意のラベル名を入力する項目です。本製品内で一意である必要があります。

#### **⑨ 接続先ストレージ**

追加時に指定したストレージの種類を表示します。ボタンを押すと各種設定ウィンドウを表示します。

#### **データ移行設定**

#### **⑩ 取り外しオプション**

#### **[移動先選択]**

ストレージを取り外した際に、データの移動先となるストレージを選択できます。

#### **[処理済みコンテンツ]**

取り外し処理済みコンテンツの扱いを設定する項目です。 ※ローカルストレージ、ネットワークストレージのみ

#### **・ 残す**

移動先にデータをコピーし、元データはそのまま残します。

#### **・ 削除する**

移動先にデータを移動し、元データを削除します。

#### **使用状況**

#### **⑪ 使用状況**

構成ストレージに保存されているデータの使用量が数値とグラフで表示されます。 ※バックアップ使用量は「緑色」、タイムマシーン使用量は「黄色」、その他使用量は「紫色」で表示されます。

#### **⑫ データ転送量の推移**

指定月のクラウドサービス転送量の推移がグラフで表示されます。 ※クラウドストレージのみ

#### **⑬ キャッシュ使用量の推移**

指定月のキャッシュ使用量の推移がグラフで表示されます。 ※クラウドストレージのみ

#### **⑭ ストレージ使用量の推移**

指定月のストレージ使用量の推移がグラフで表示されます。

#### **⑮ コメント**

任意のコメントを入力する項目です。

**バックアップ用構成ストレージ接続設定ウィンドウ (ローカルストレージ)**

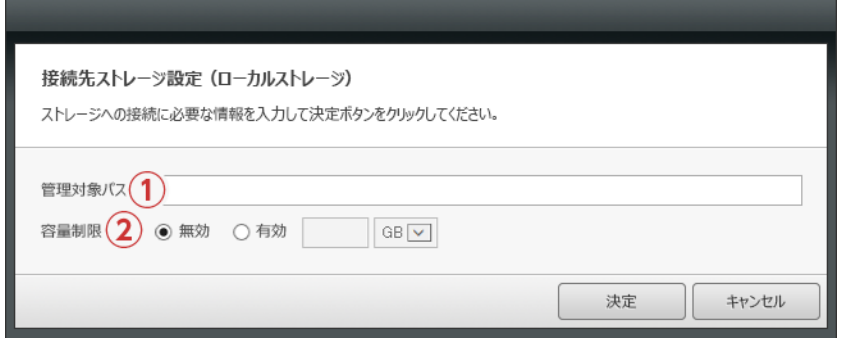

### **名称と役割**

#### **① 管理対象パス (入力必須)**

本製品を使用するコンピューターから、登録するストレージ、又はストレージ内のディレクトリへのフルパスを入力する項目です。

例) E:¥

管理対象パス直下には本製品で使用する管理フォルダーが自動生成されます。 システム不整合の原因となりますので、このフォルダー を直接変更、又は削除しないでください。また、システム運用に支障をきたす恐れのある場所は管理対象パスとして指定できません。

#### **② 容量制限**

ストレージ内に保存するデータ量を制限する項目です。有効にした場合、制限値をギガバイトまたはテラバイト単位で指定することが可 能です。

**バックアップ用構成ストレージ設定ウィンドウ (ネットワークストレージ)**

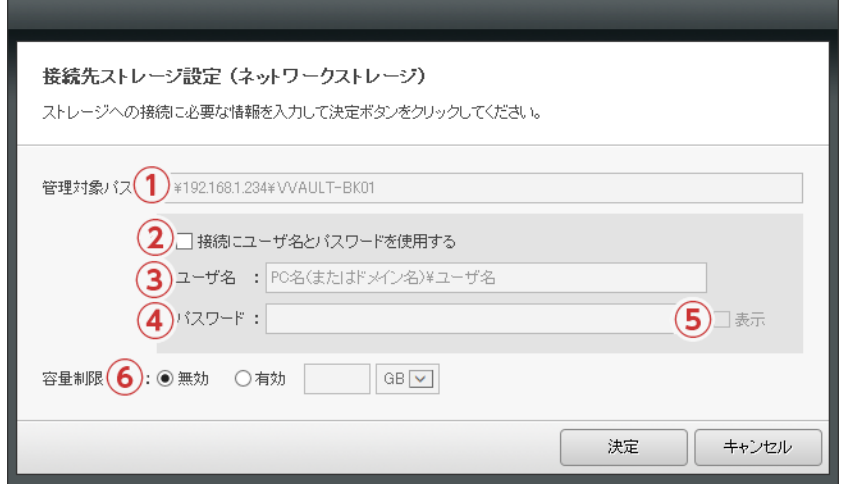

#### **名称と役割**

**① 管理対象パス (入力必須)**

本製品を使用するコンピューターから、登録するストレージ、又はストレージ内のディレクトリへのフルパスを入力する項目です。 例)¥¥任意のサーバー名¥共有フォルダー名

管理対象パス直下には本製品で使用する管理フォルダーが自動生成されます。 システム不整合の原因となりますので、このフォルダー を直接変更、又は削除しないでください。また、システム運用に支障をきたす恐れのある場所は管理対象パスとして指定できません。

- **② [ユーザー名とパスワードを使用する] チェックボックス** ネットワークストレージや共有フォルダー等で、接続に認証が必要な場合はチェックを入れてください。
- **③ ユーザー名 (③チェック時は入力必須)** 接続認証に使用するユーザー名を入力する項目です。先頭に、接続先のサーバー名、又は IP アドレスを入力してください。 例) 接続先のサーバー名¥ユーザー名
- **④ パスワード** 接続認証に使用するパスワードを入力する項目です。
- **⑤ [表示] チェックボックス** パスワード欄に入力されている文字列を可視化します。

**⑥ 容量制限 (入力必須)**

クラウドサービス内に保存するデータ量を制限する項目です。制限値はギガバイトまたはテラバイト単位で指定することが可能です。

### **バックアップ用構成ストレージ設定ウィンドウ (クラウドストレージ)**

### Amazon S3

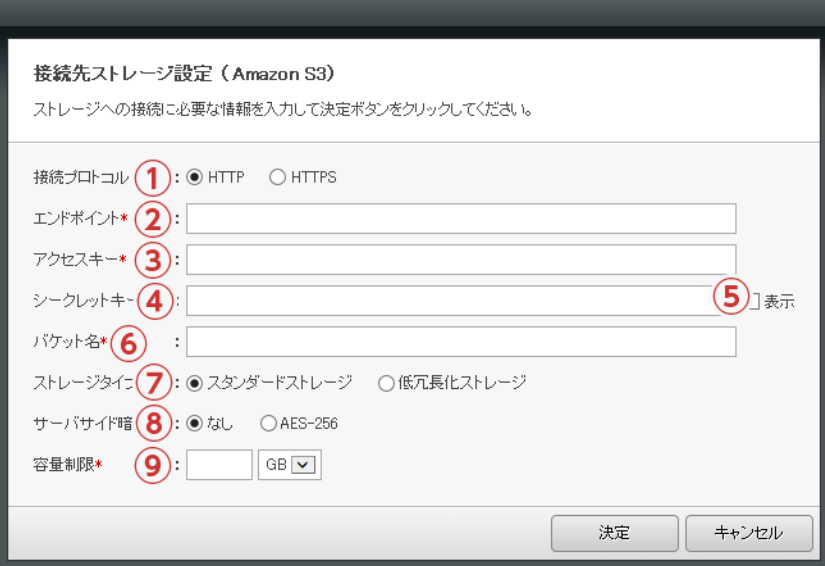

#### **名称と役割**

#### **① 接続プロトコル**

クラウドストレージへの接続プロトコルを選択する項目です。

**② エンドポイント (入力必須)**

使用するエンドポイントのURLを入力する項目です。詳細につきましては、以下を参考にしてください。

#### **Amazon S3**

http://docs.aws.amazon.com/general/latest/gr/rande.html#s3\_region/

**③ アクセスキー (入力必須)**

クラウドサービスへ接続するためのアクセスキーを入力する項目です。

- **④ シークレットキー (入力必須)** クラウドサービスへ接続するためのシークレットキーを入力する項目です。
- **⑤ [表示] チェックボックス**

シークレットキー欄に入力されている文字列を可視化します。

**⑥ バケット名 (入力必須)**

バケット名を入力してください。 ※入力したバケットが存在しない場合、自動生成することができます。

**⑦ ストレージタイプ**

ストレージタイプを選択する項目です。

**⑧ サーバサイド暗号化**

データ暗号化の有無を選択する項目です。

**⑨ 容量制限 (入力必須)**

クラウドサービス内に保存するデータ量を制限する項目です。制限値はギガバイトまたはテラバイト単位で指定することが可能です。

### **バックアップ用構成ストレージ設定ウィンドウ (クラウドストレージ)**

Google Cloud Storage / Wasabiオブジェクトストレージ

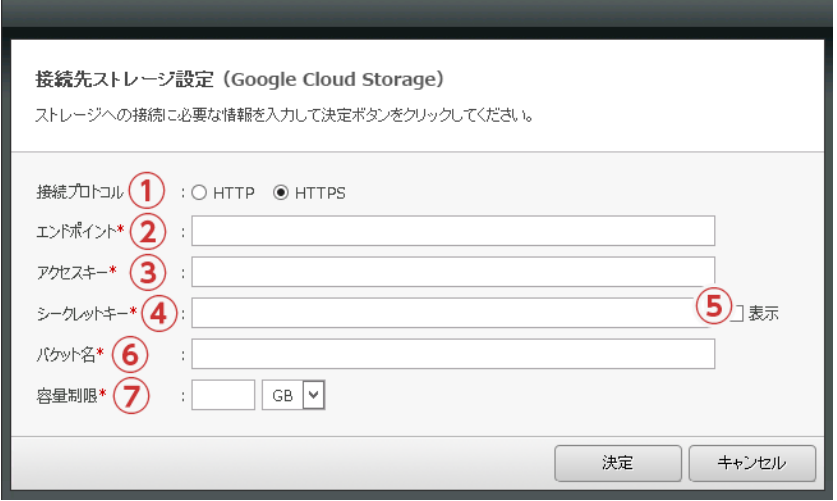

#### **名称と役割**

#### **① 接続プロトコル**

クラウドストレージへの接続プロトコルを選択する項目です。

#### **② エンドポイント (入力必須)**

使用するエンドポイントのURLを入力する項目です。詳細につきましては、以下を参考にしてください。

#### **Google Cloud Storage** <https://cloud.google.com/storage/docs/reference-uris>

※未作成のバケットは、ストレージタイプ:Standard、USリージョンで作成されます。 ストレージタイプ:Standard、USリージョン以外でのご利用したい場合は、Google管理コンソールで作成のうえ、VVAULTの構成ストレージに追加してくださ い。尚、ストレージタイプ:Nearlineを構成ストレージに追加することは出来ますが、一部機能が正常に動作いたしません。

#### **Wasabi オブジェクトストレージ**

[https://wasabi-support.zendesk.com/hc/en-us/articles/360015106031-What-are-the-service-URLs-for-](https://wasabi-support.zendesk.com/hc/en-us/articles/360015106031-What-are-the-service-URLs-for-Wasabi-s-different-regions)[Wasabi-s-different-regions](https://wasabi-support.zendesk.com/hc/en-us/articles/360015106031-What-are-the-service-URLs-for-Wasabi-s-different-regions)

#### **③ アクセスキー (入力必須)**

クラウドサービスへ接続するためのアクセスキーを入力する項目です。

**④ シークレットキー (入力必須)**

クラウドサービスへ接続するためのシークレットキーを入力する項目です。

**⑤ [表示] チェックボックス**

シークレットキー欄に入力されている文字列を可視化します。

**⑥ バケット名 (入力必須)**

バケット名を入力してください。

※入力したバケットが存在しない場合、自動生成することができます。

#### **⑦ 容量制限 (入力必須)**

クラウドサービス内に保存するデータ量を制限する項目です。制限値はギガバイトまたはテラバイト単位で指定することが可能です。

### **キャッシュストレージ設定ウィンドウ**

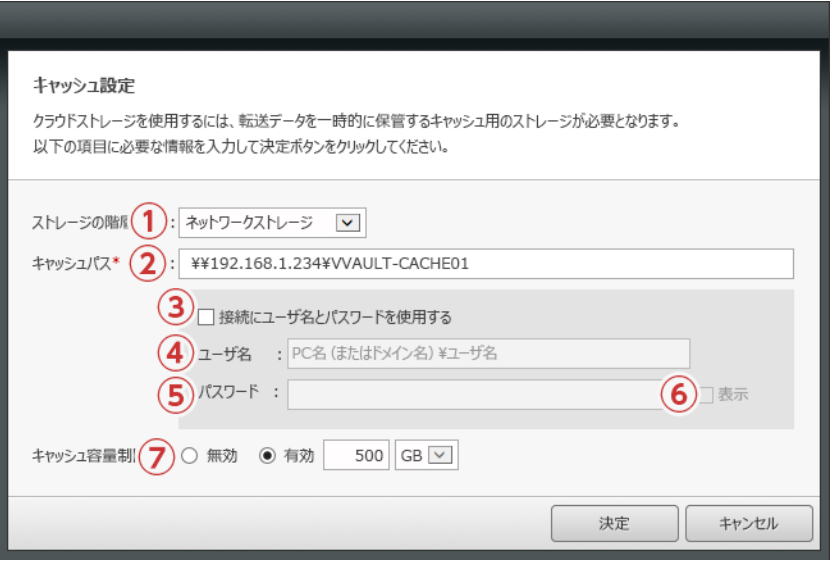

### **名称と役割**

#### **① ストレージの種類**

ローカルストレージ、ネットワークストレージのどちらかを選択してください。

**② キャッシュパス (入力必須)**

本製品を使用するコンピューターから、キャッシュストレージに使用するストレージ、又はストレージ内のディレクトリへのフルパスを入力 する項目です。

例 1) E:¥……ローカルストレージの場合

例 2)¥¥任意のサーバー名¥共有フォルダー名……ネットワークストレージの場合

キャッシュパス直下には本製品で使用する管理フォルダーが自動生成されます。 システム不整合の原因となりますので、このフォルダー を直接変更、又は削除しないでください。また、システム運用に支障をきたす恐れのある場所はキャッシュパスとして指定できません。

- **③ [ユーザー名とパスワードを使用する] チェックボックス** ネットワークストレージや共有フォルダー等で、接続に認証が必要な場合はチェックを入れてください。
- **④ ユーザー名 (③チェック時は入力必須)** 接続認証に使用するユーザー名を入力する項目です。先頭に、接続先のサーバー名、又は IP アドレスを入力してください。 例) 接続先のサーバー名¥ユーザー名
- **⑤ パスワード**

接続認証に使用するパスワードを入力する項目です。

**⑥ [表示] チェックボックス** パスワード欄に入力されている文字列を可視化します。

**⑦ 容量制限**

ストレージ内に保存するデータ量を制御する項目です。有効にした場合、制限値をギガバイトまたはテラバイト単位のどちらかで指定す ることが可能です。

## <span id="page-17-0"></span>**1-3 バックアップの稼働**

### **手順解説**

① ツールバーに配置されている「ストレージ追加」ボタンをクリックし ます。

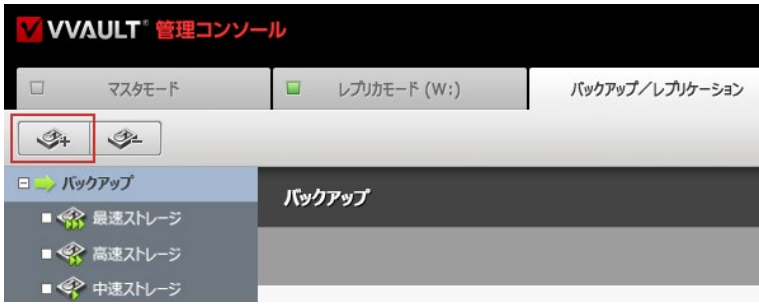

②「1-2 各部の名称と役割(P.7)」を参考に必要な情報を入力し、「決 定」ボタンをクリックします。

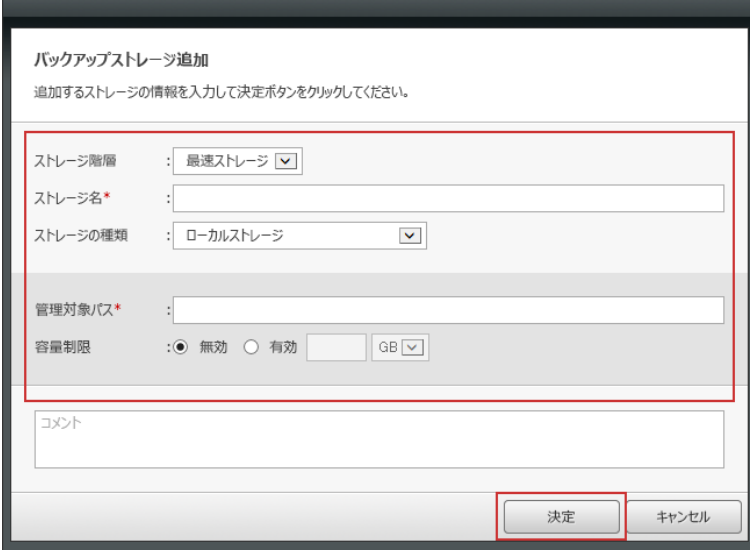

③ 対象のティアにストレージが追加されます。

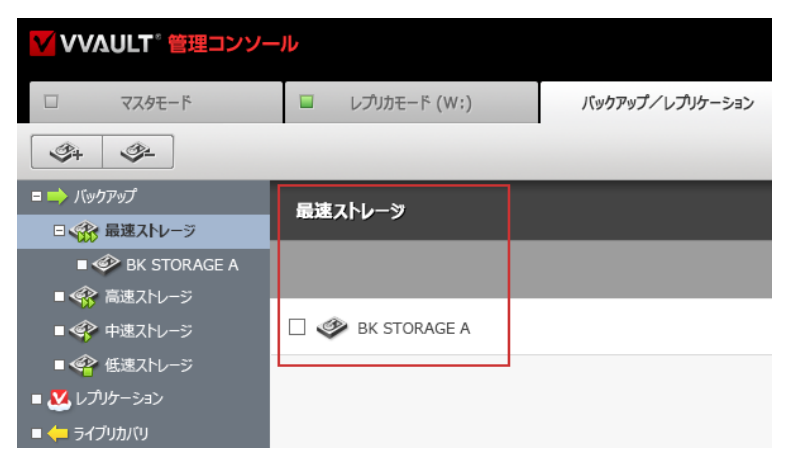

#### **ワンポイント**

クラウドストレージを選択した場合、続けてキャッシュスト レージの設定ウィンドウが表示されます。 こちらも 「キャッ シュストレージ設定ウィンドウ (P.17)」を参考に必要 な情報を入力してください。

④ バックアップ設定画面の「実行スケジュール」で、バックアップを実行 する時間帯を指定します。

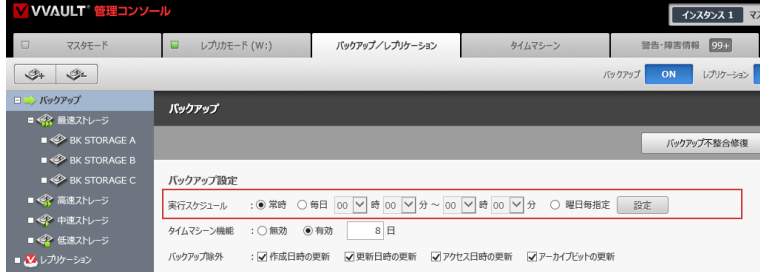

⑤ ツールバーに配置されている、バックアップの「ON / OFF」ボタンを ③ フール 、一に配置されている、ハッファッフのTON / OFF」 ハックページ<br>クリックし、「ON」状態にします。

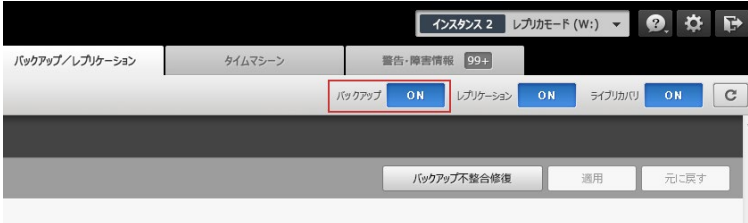

ボタンに表示されている文言は、現在の状態を表してい ます。構成ストレージが登録されていない場合はバック アップを稼働することができません。

日次 | 1 バックアップの設定 | 1-3 バックアップの稼働

<span id="page-20-0"></span>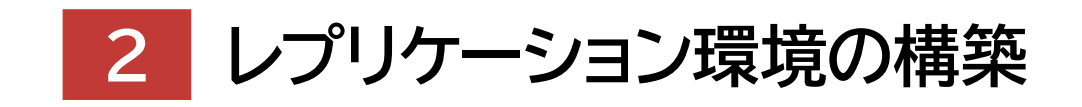

### **Backup & Recovery Manual for VVAULT 9.5**

- 2-1 レプリケーションとは 22
- 2-2 各部の名称と役割 | 24
- 2-3 レプリカモードの起動 (スタンバイサーバー) -----------38
- 2-4 レプリケーション機能の有効化 (メインサーバー) -- 42

## <span id="page-21-0"></span>**2-1 レプリケーションとは**

本製品をインストールした 2台のサーバー間で、データレプリケーションと各種リカバリを実現します。ライブバックアップと同 様、擬似リアルタイムで処理をする為、 RPO (Recovery Point Objective : 目標復旧地点) / RTO (Recovery Time Objective : 目標復旧時間 )が短縮されます。 尚、HTTPSによるセキュア通信でデータを送受信する為、VPN等の専用環 境を用意する必要がなく、安全性を確保しつつも低コストでレプリケーション環境を構築することができます。

### メインサーバー (マスタモード) スタンバイサーバー (レプリカモード) ホットスタンパイ  $v_{LT}$   $\overline{z}$ レプリケーション インターネット/LAN マスタドライブ (V1) レプリカドライブ (V2) (HTTPS) バックアップ (V1') バックアップ (V2')

### **レプリケーション構成の概要図**

#### **構成例**

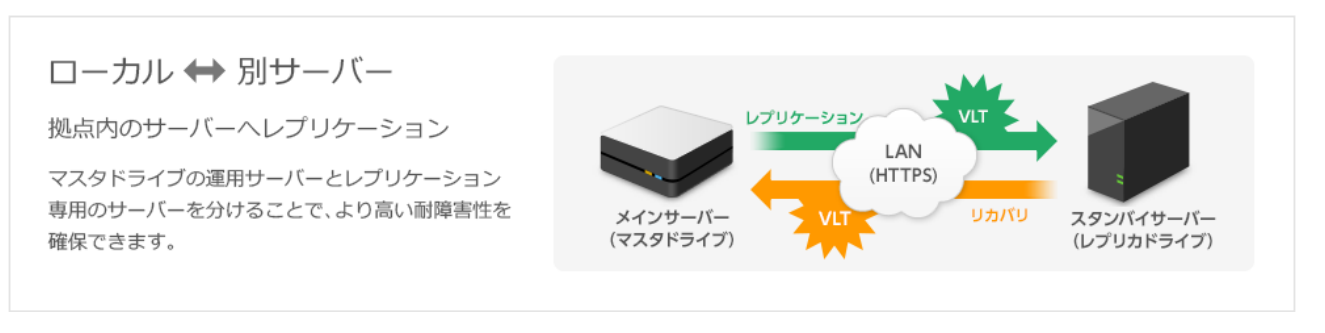

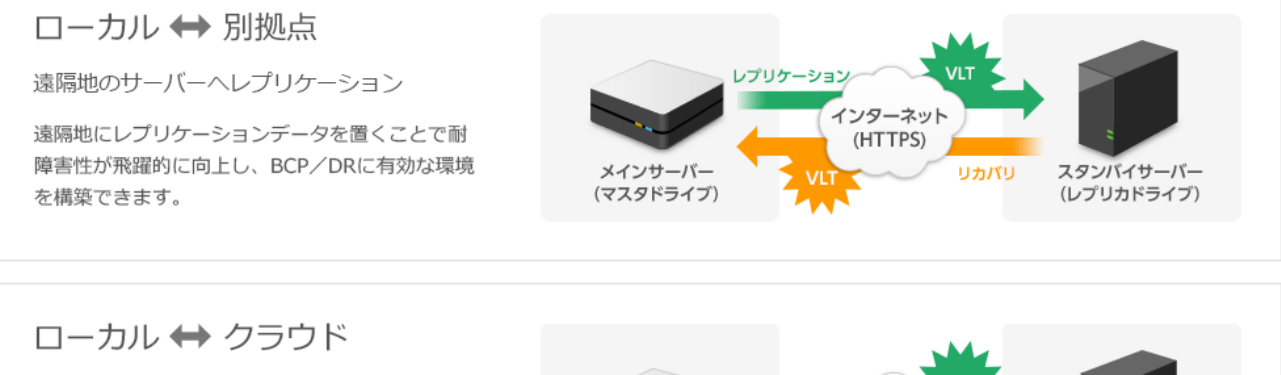

クラウドサービスとの連携

クラウドサービスと連携することで、利便性と 安全性を備えたBCP/DRに最適な環境を手軽に 構築できます。

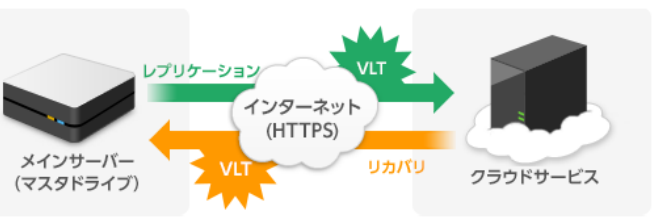

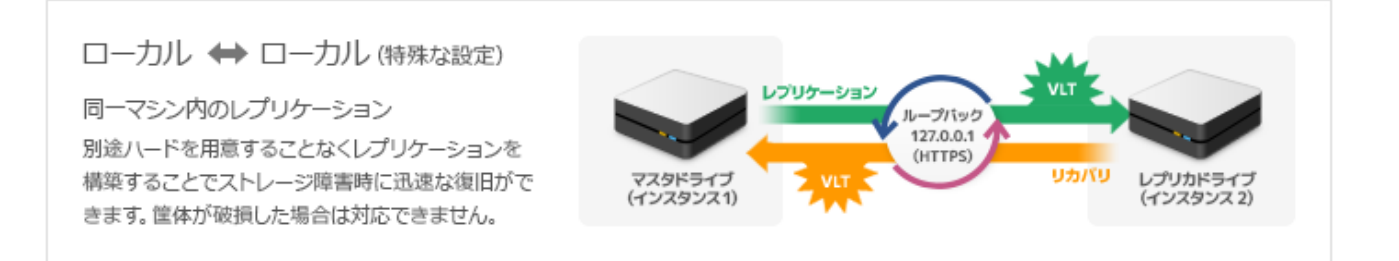

### **レプリケーション環境の構築**

本製品のレプリケーションは、メインサーバーのデータをスタンバイサーバー (レプリカモードで稼動している別のVVAULT)へ データを複製します。スタンバイ側となるサーバーをレプリカモードで起動した後、メインサーバー側のレプリケーション機能を有効 化してください。 レプリケーション環境の構築手順につきましては、以下をご参照ください。

「各部の名称と役割」

レプリカモード設定画面 (スタンバイサーバー) [レプリカモード:ステータス画面\(P.24\)](#page-23-0) [レプリカモード:設定画面\(P.26\)](#page-25-0) [レプリカモード:サーバー証明書画面\(P.29\)](#page-28-0) [レプリカモード用構成ストレージ接続設定ウィンドウ\(P.30〜\)](#page-29-0) [レプリカドライブ用キャッシュストレージ設定ウィンドウ\(P.34\)](#page-33-0) レプリケーション設定画面 (メインサーバー) [レプリケーション設定画面\(P.35\)](#page-34-0) [実行スケジュール設定\(曜日毎\)ウィンドウ\(P.37\)](#page-36-0)

「レプリカモードの起動 (スタンバイサーバー)」 [サーバー証明書のインストール\(P.38\)](#page-37-0) [レプリケーションサービスの起動\(P.40\)](#page-39-0)

「レプリケーション機能の有効化 (メインサーバー)」 [レプリケーション機能の有効化\(P.42\)](#page-41-0)

 **レプリケーションの制限事項について** レプリケーションは以下のような制限がありますのでご注意ください。 ・ レプリケーション転送処理に24時間以上かかるファイルはレプリケーションできません。

# <span id="page-23-1"></span>**2-2 各部の名称と役割**

 **スタンバイサーバー**

### <span id="page-23-0"></span>**レプリカモード : ステータス画面**

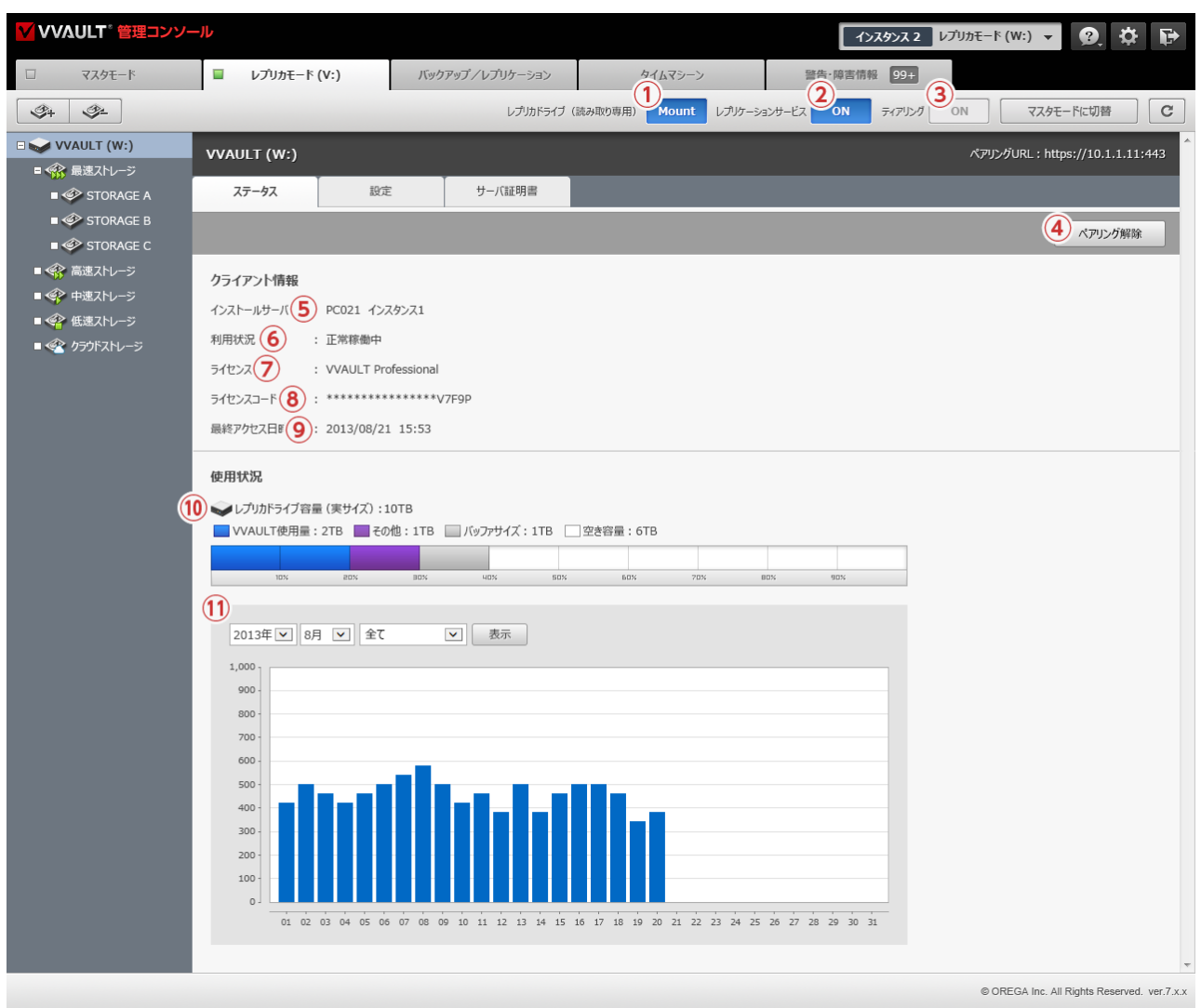

### **名称と役割**

**① レプリカドライブ(読み取り専用)[Mount/Unmout]ボタン**

レプリカドライブを読み取り専用でマウント/アンマウントします。

- **② レプリケーションサービス[ON/OFF]ボタン** レプリケーション待受機能を稼働/停止します。 ※レプリケーションサービスが停止している場合、マスタドライブからレプリケーションサービスを利用することはできません。
- **③ ティアリング[ON/OFF]ボタン**

ティアリング機能を稼働/停止します。

#### **④ [ペアリング解除]ボタン**

マスタドライブとレプリカドライブのペアリングを解除します。

#### **クライアント情報**

#### **⑤ インストールサーバ**

クライアント機のサーバー名とインスタンス名が表示されます。

#### **⑥ 利用状況**

クライアント機の利用状況 (未接続/システムリカバリ中/バックアップデータ初期化中 ・ 正常稼働中)が表示されます。

#### **⑦ ライセンス**

クライアントに登録されているライセンスの名称が表示されます。

#### **⑧ ライセンスコード**

クライアント機の登録されているライセンスのライセンスコードが表示されます。

#### **⑨ 最終アクセス日時**

クライアントから最後にアクセスのあった日時が表示されます。

#### **使用状況**

#### **⑩ 使用状況**

レプリカドライブの構成ストレージに保存されているデータの使用量が数値とグラフで表示されます。 ※レプリカドライブ使用量は「青色」、タイムマシーン使用量は「緑色」、その他使用量は「紫色」で表示されます。

#### **⑪ レプリカドライブ使用量の推移**

指定月のVVAULT使用量の推移がグラフで表示されます。

スタンバイサーバー

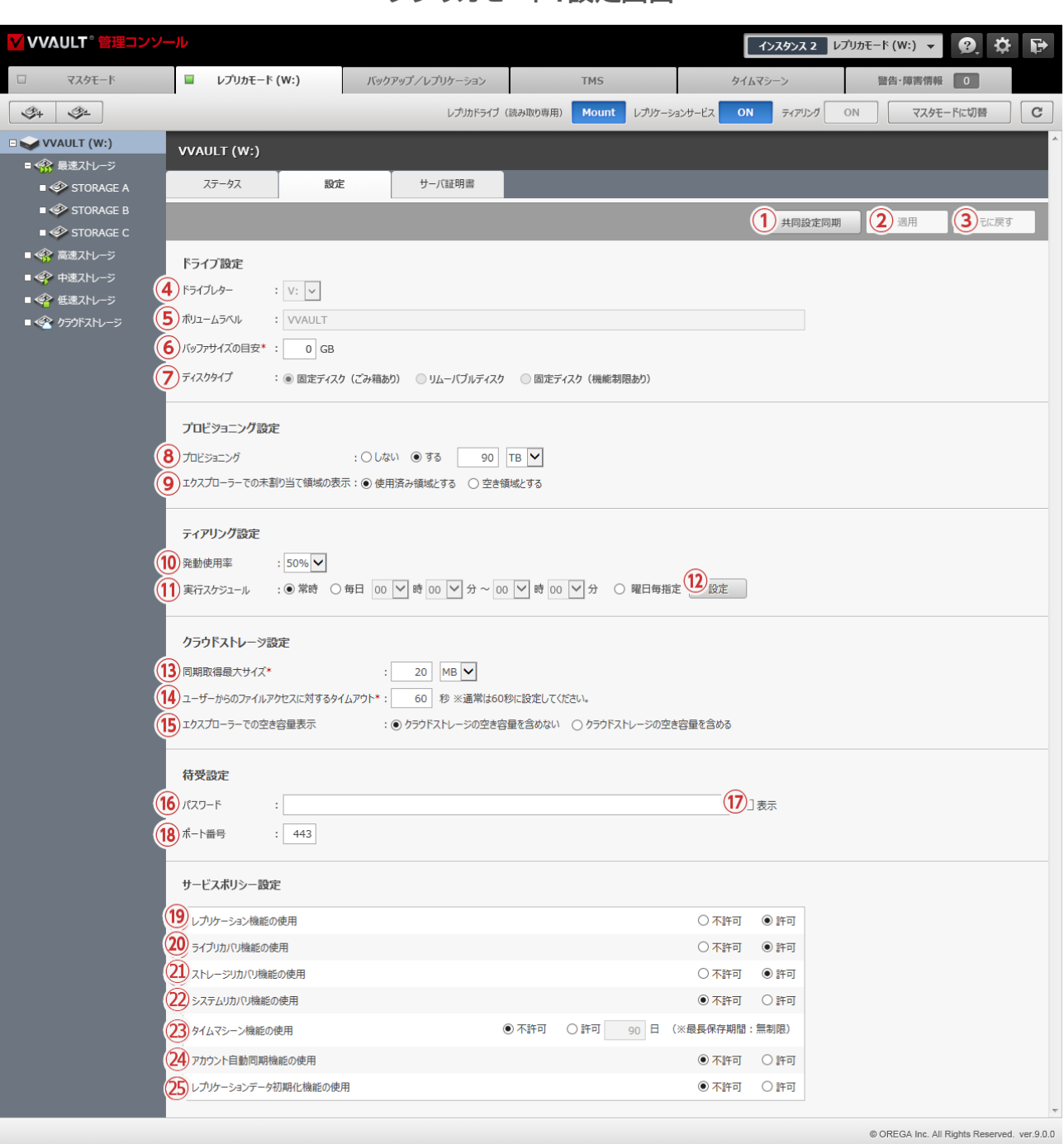

### **レプリカモード:設定画面**

<span id="page-25-0"></span>र

### **名称と役割**

#### **① [共有設定同期]ボタン**

レプリカモードからマスタモードへ切り替えた際、レプリケーションされていた共有設定情報をマスタドライブへ上書き同期します。 ※共有設定情報が存在しない場合は表示されません。

#### **② [適用]ボタン**

入力されている設定値を保存します。

#### **③ [元に戻す]ボタン**

設定値を最後に保存された状態へ戻します。

#### **ドライブ設定**

#### **④ ドライブレター**

仮想ドライブに割り当てるアルファベットを選択する項目です。 ※既に使用されているものは選択しないでください。

#### **⑤ ボリュームラベル**

仮想ドライブの名称を入力する項目です。

#### **⑥ バッファサイズの目安(入力必須)**

バッファ領域のサイズを指定する項目です。設定できる値は 1GB〜です。設定した値がストレージに対して大きすぎる (90%以上)場 合には、上限値 90%の値が自動設定されます。また、0GBにした場合は、各構成ストレージの10%の値が自動設定されます。 尚、最も上位に設定されている構成ストレージのバッファサイズ以上の容量を持つファイルをマスタドライブに保存することはできませ んので、利用するストレージの容量に応じて最適な値を設定してください。

#### **⑦ ディスクタイプ**

マウントする仮想ドライブの種別を選択する項目です。 ※変更したディスクタイプはOSの再起動後に反映されます。 ※[固定ディスク]及び[リムーバブルディスク]のディスクタイプはごみ箱に対応しておりませんので、ご注意ください。

#### **プロビジョニング設定**

#### **⑧ プロビジョニング**

プロビジョニングの実行を指定する項目です。

「する」にした場合、制限値をテラバイト (TB)またはペタバイト (PB)のどちらかで指定することが可能です。

※0から7.99エクサバイト(EB)まで設定が出来ます。

※90TBより大きな値に設定すると、エクスプローラー上でレプリカドライブのプロパティを開いた際にworking...と表示されることがありますが正常に動作しま す。

#### **⑨ エクスプローラーでの未割り当て領域の表示**

エクスプローラーでの未割り当て領域の表示を指定する項目です。

#### **ティアリング設定**

#### **⑩ 発動使用率**

ティアリングを発動させるストレージの使用率を指定する項目です。

#### **⑪ 実行スケジュール**

ティアリングの実行スケジュールを指定する項目です。指定した時間帯のみティアリングを実行します。

#### **⑫ [設定]ボタン**

実行スケジュール設定ウィンドウを開きます。

#### **クラウドストレージ設定**

#### **⑬ 同期取得最大サイズ**

マスタドライブ上の操作によってクラウドストレージに保存されたデータを取得した際に、同期処理させるサイズの上限を設定する項目 です。

※この値を大きくしすぎると、マスタドライブがハングしてしまう場合がありますのでご注意ください。

#### **⑭ ユーザーからのファイルアクセスに対するタイムアウト**

レプリカドライブ上の操作によってクラウドストレージに保存されたデータを取得する際の、タイムアウトを設定する項目です。

#### **⑮ エクスプローラーでの空き容量表示**

エクスプローラーの空き容量の表示にクラウドストレージの空き容量を含めるかを指定する項目です。

#### **待受設定**

#### **⑯ パスワード(入力必須)**

マスタドライブからレプリカドライブへ接続するためのパスワードを入力する項目です。

#### **⑰ [パスワードを表示]チェックボックス**

パスワード欄に入力されている文字列を可視化します。

#### **⑱ ポート番号**

クライアント機からの接続に使用するポート番号を入力する項目です。

#### **サービスポリシー設定**

#### **⑲ レプリケーション機能の使用**

クライアント機に対して、レプリケーションサービスの使用可否を制御する項目です。

#### **⑳ ライブリカバリ機能の使用**

クライアント機に対して、レプリケーションデータを使用したライブリカバリ機能の使用可否を制御する項目です。

#### **㉑ ストレージリカバリ機能の使用**

クライアント機に対して、レプリケーションデータを使用したストレージリカバリ機能の使用可否を制御する項目です。

#### **㉒ システムリカバリ機能の使用**

クライアント機に対して、レプリケーションデータを使用したシステムリカバリ機能の使用可否を制御する項目です。

#### **㉓ タイムマシーン機能の使用**

クライアント機に対して、レプリカドライブを使用したタイムマシーン機能の使用可否を制御する項目です。 ※最長保存期間は登録されているライセンスによって異なります。詳しくは製品サイトの[ライセンス発行]ページをご覧ください。

#### **㉔ アカウント自動同期機能の使用**

クライアント機のアカウント情報を自動的に同期するか否かを制御する項目です。

#### **㉕ レプリケーション初期化機能の使用**

クライアント機に対して、レプリケーションサービスの使用可否を制御する項目です。

र

スタンバイサーバー

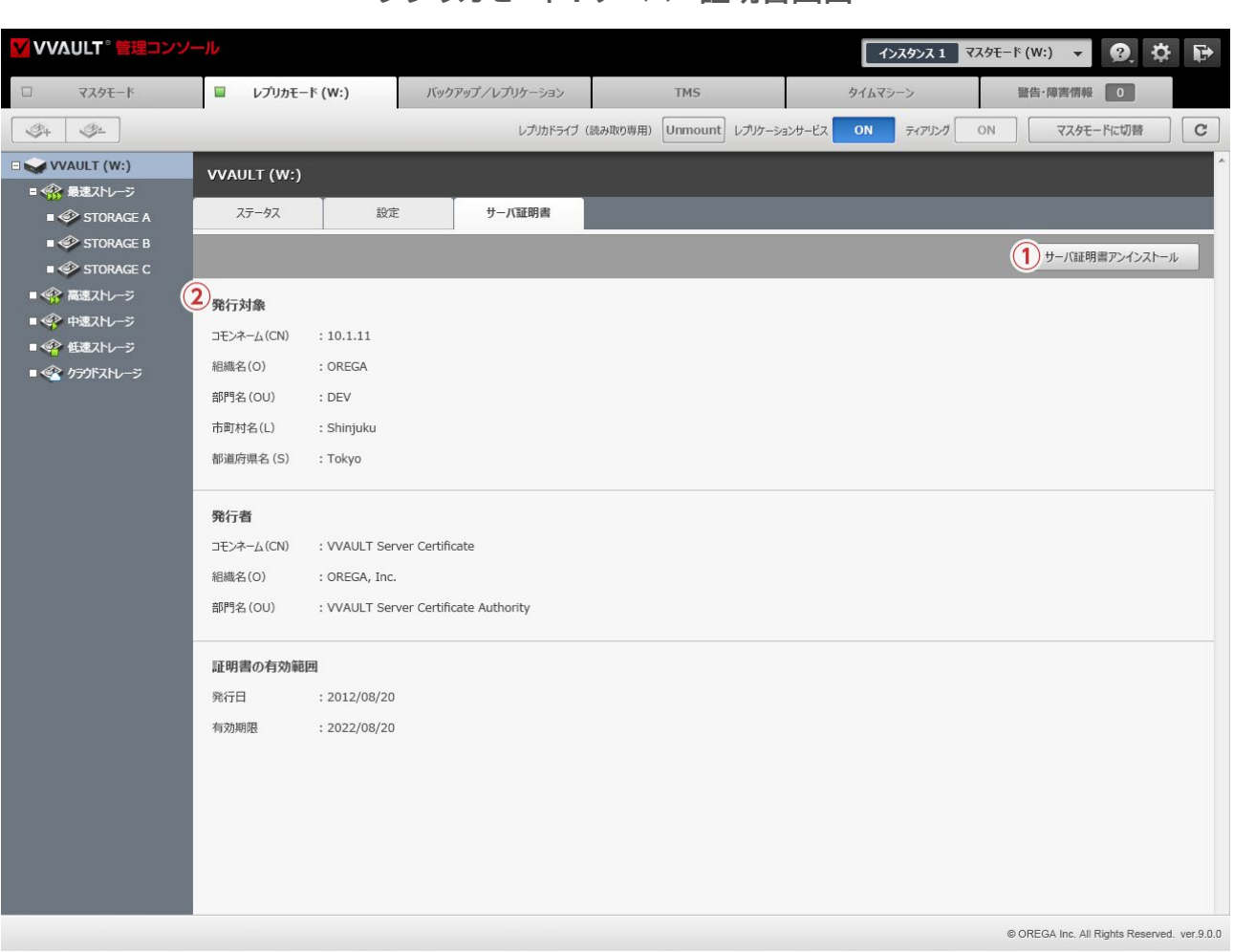

### <span id="page-28-0"></span>**レプリカモード:サーバー証明書画面**

### **名称と役割**

#### **① [サーバ証明書インストール/アンインストール]ボタン**

サーバー証明書のインストール/アンインストールを実行します。

#### **② 証明書内容**

証明書の内容が表示されます。

### **レプリカモード用構成ストレージ接続設定ウィンドウ (ローカルストレージ)**

<span id="page-29-0"></span>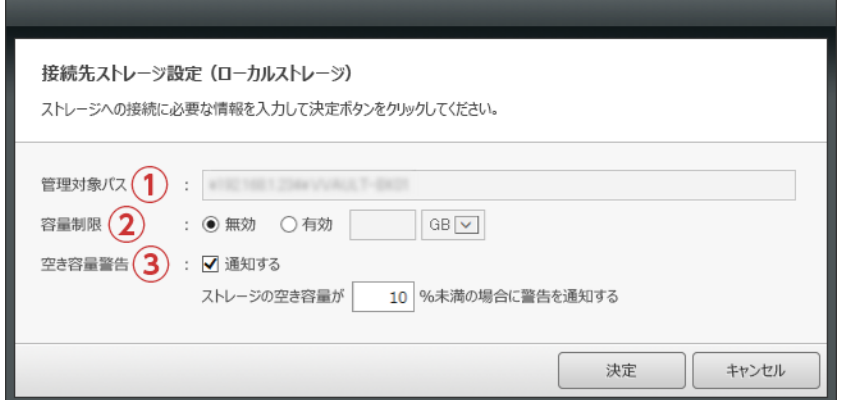

#### **名称と役割**

#### **① 管理対象パス(入力必須)**

本製品を使用するコンピューターから、登録するストレージ、又はストレージ内のディレクトリへのフルパスを入力する項目です。 例)E:¥

管理対象パス直下には本製品で使用する管理フォルダーが自動生成されます。システム不整合の原因となりますので、このフォルダー を直接変更、又は削除しないでください。また、システム運用に支障をきたす恐れのある場所は管理対象パスとして指定できません。

#### **② 容量制限**

ストレージ内に保存するデータ量を制限する項目です。有効にした場合、制限値をギガバイトまたはテラバイト単位で指定することが可 能です。

#### **③ 空き容量警告**

### **レプリカモード用構成ストレージ接続設定ウィンドウ (ネットワークストレージ)**

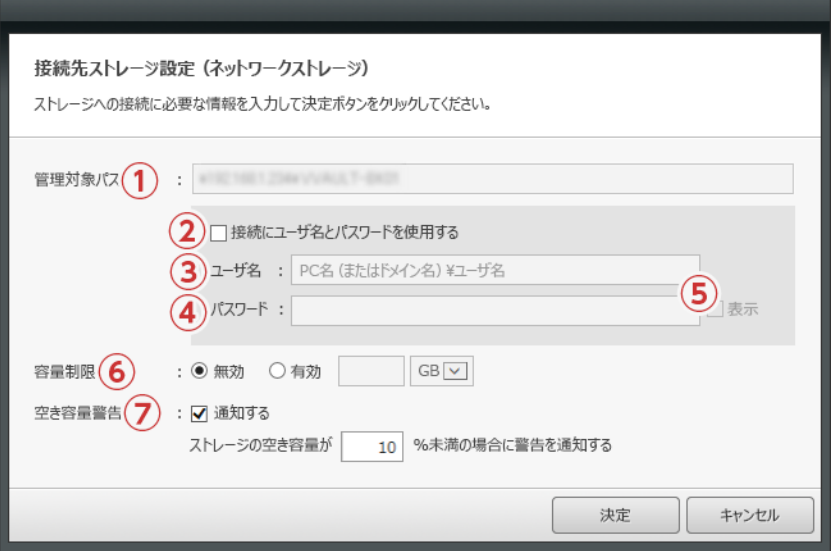

### **名称と役割**

#### **① 管理対象パス(入力必須)**

本製品を使用するコンピューターから、登録するストレージ、又はストレージ内のディレクトリへのフルパスを入力する項目です。 例)¥¥任意のサーバー名¥共有フォルダー名

管理対象パス直下には本製品で使用する管理フォルダーが自動生成されます。システム不整合の原因となりますので、このフォルダー を直接変更、又は削除しないでください。また、システム運用に支障をきたす恐れのある場所は管理対象パスとして指定できません。

- **② [ユーザ名とパスワードを使用する]チェックボックス** 接続認証に使用するユーザー名を入力する項目です。先頭に、接続先のサーバー名、又はIPアドレスを入力してください。 例)接続先のサーバー名¥ユーザー名
- **③ ユーザ名(③チェック時は入力必須)** 接続認証に使用するユーザー名を入力する項目です。先頭に、接続先のサーバー名、又はIPアドレスを入力してください。 例)接続先のサーバー名¥ユーザー名
- **④ パスワード** 接続認証に使用するパスワードを入力する項目です。
- **⑤ [表示]チェックボックス**

パスワード欄に入力されている文字列を可視化します。

#### **⑥ 容量制限**

ストレージ内に保存するデータ量を制限する項目です。有効にした場合、制限値をギガバイトまたはテラバイト単位で指定することが可 能です。

#### **⑦ 空き容量警告**

スタンバイサーバー

### **レプリカモード用構成ストレージ設定ウィンドウ (クラウドストレージ)** Amazon S3

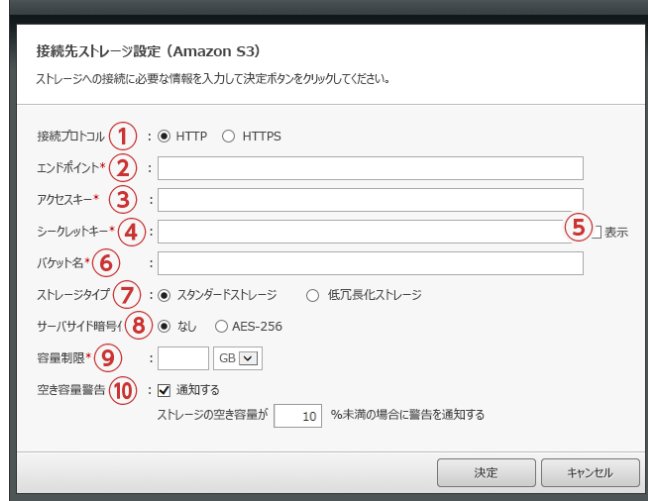

#### **名称と役割**

- **① 接続プロトコル** クラウドストレージへの接続プロトコルを選択する項目です。
- **② エンドポイント(入力必須)**

使用するエンドポイントのURLを入力する項目です。詳細につきましては、以下を参考にしてください。

#### **Amazon S3**

[http://docs.aws.amazon.com/general/latest/gr/rande.html#s3\\_region/](https://docs.aws.amazon.com/general/latest/gr/rande.html#s3_region/)

**③ アクセスキー(入力必須)**

クラウドサービスへ接続するためのアクセスキーを入力する項目です。

- **④ シークレットキー(入力必須)** クラウドサービスへ接続するためのシークレットキーを入力する項目です。
- **⑤ [表示]チェックボックス**

シークレットキー欄に入力されている文字列を可視化します。

- **⑥ バケット名(入力必須)** バケット名を入力してください。 ※入力したバケットが存在しない場合、自動生成することができます。
- **⑦ ストレージタイプ**

ストレージタイプを選択する項目です。

**⑧ サーバサイド暗号化**

データ暗号化の有無を選択する項目です。

**⑨ 容量制限(入力必須)**

クラウドサービス内に保存するデータ量を制限する項目です。制限値はギガバイトまたはテラバイト単位で指定することが可能です。

**⑩ 空き容量警告**

## **レプリカモード用構成ストレージ設定ウィンドウ (クラウドストレージ)**

Google Cloud Storage / Wasabi オブジェクトストレージ

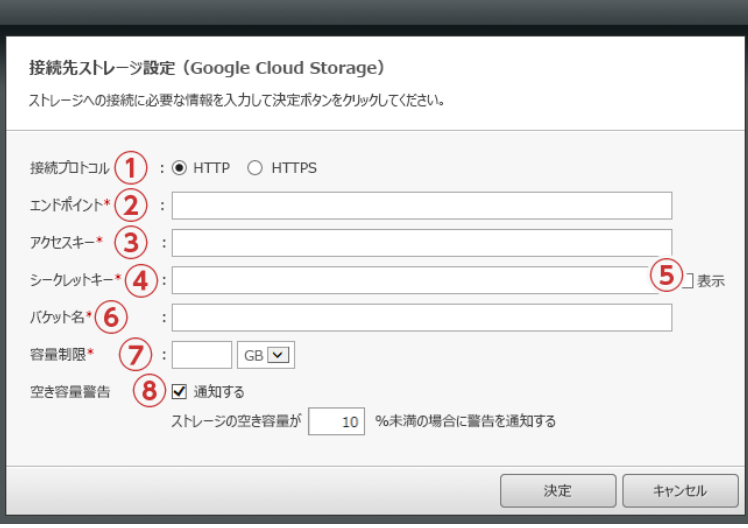

### **名称と役割**

#### **① 接続プロトコル**

クラウドストレージへの接続プロトコルを選択する項目です。

**② エンドポイント(入力必須)**

使用するエンドポイントのURLを入力する項目です。詳細につきましては、以下を参考にしてください。

#### **Google Cloud Storage**

<https://cloud.google.com/storage/docs/reference-uris>

※未作成のバケットは、ストレージタイプ:Standard、USリージョンで作成されます。 ストレージタイプ:Standard、USリージョン以外でのご利用したい場合は、Google管理コンソールで作成のうえ、VVAULTの構成ストレージに追加してください。 尚、ストレージタイプ:Nearlineを構成ストレージに追加することは出来ますが、一部機能が正常に動作いたしません。

#### **Wasabi オブジェクトストレージ**

[https://wasabi-support.zendesk.com/hc/en-us/articles/360015106031-What-are-the-service-URLs-for-](https://wasabi-support.zendesk.com/hc/en-us/articles/360015106031-What-are-the-service-URLs-for-Wasabi-s-different-regions)[Wasabi-s-different-regions](https://wasabi-support.zendesk.com/hc/en-us/articles/360015106031-What-are-the-service-URLs-for-Wasabi-s-different-regions)

**③ アクセスキー(入力必須)**

クラウドサービスへ接続するためのアクセスキーを入力する項目です。

**④ シークレットキー(入力必須)**

クラウドサービスへ接続するためのシークレットキーを入力する項目です。

**⑤ [表示]チェックボックス**

シークレットキー欄に入力されている文字列を可視化します。

- **⑥ バケット名(入力必須)**
	- バケット名を入力してください。

※入力したバケットが存在しない場合、自動生成することができます。

#### **⑦ 容量制限(入力必須)**

クラウドサービス内に保存するデータ量を制限する項目です。制限値はギガバイトまたはテラバイト単位で指定することが可能です。

#### **⑧ 空き容量警告**

#### スタンバイサーバー

### <span id="page-33-0"></span>**レプリカドライブ用キャッシュストレージ設定ウィンドウ**

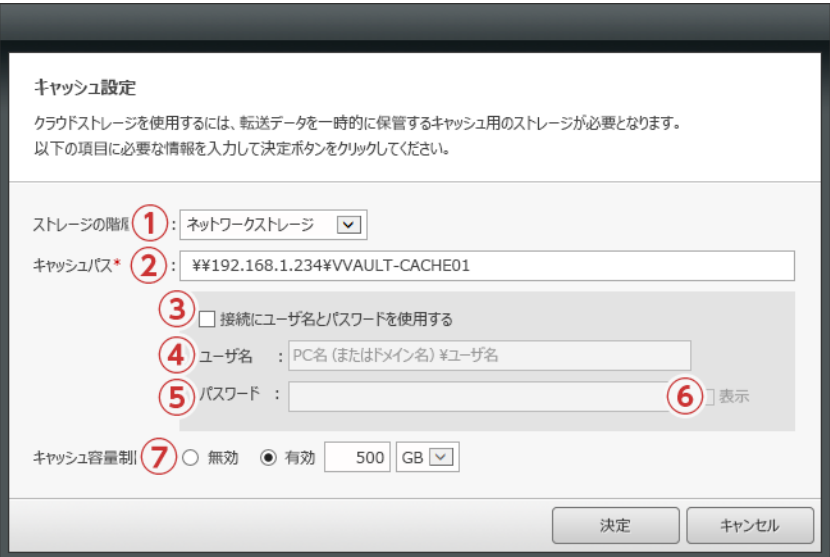

#### **名称と役割**

#### **① ストレージの種類**

ローカルストレージ、ネットワークストレージのどちらかを選択してください。

**② キャッシュパス(入力必須)**

本製品を使用するコンピューターから、キャッシュストレージとして利用するストレージ、又はストレージ内のディレクトリへのフルパス を入力する項目です。

例1)E:¥……ローカルストレージの場合

例2)¥¥任意のサーバー名¥共有フォルダー名……ネットワークストレージの場合

キャッシュパス直下には本製品で使用する管理フォルダーが自動生成されます。システム不整合の原因となりますので、このフォル ダーを直接変更、又は削除しないでください。また、システム運用に支障をきたす恐れのある場所はキャッシュパスとして指定できませ ん。

**③ [ユーザ名とパスワードを使用する]チェックボックス**

ネットワークストレージや共有フォルダー等で、接続に認証が必要な場合はチェックを入れてください。

#### **④ ユーザ名(③チェック時は入力必須)**

接続認証に使用するユーザー名を入力する項目です。先頭に、接続先のサーバー名、又はIPアドレスを入力してください。

例)接続先のサーバー名¥ユーザー名

**⑤ パスワード**

接続認証に使用するパスワードを入力する項目です。

#### **⑥ [表示]チェックボックス**

パスワード欄に入力されている文字列を可視化します。

**⑦ 容量制限**

ストレージ内に保存するデータ量を制限したい場合は有効にしてください。有効にした場合、制限値をギガバイトまたはテラバイト単位 で指定することが可能です。

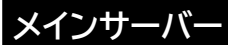

### <span id="page-34-0"></span>**レプリケーション設定画面**

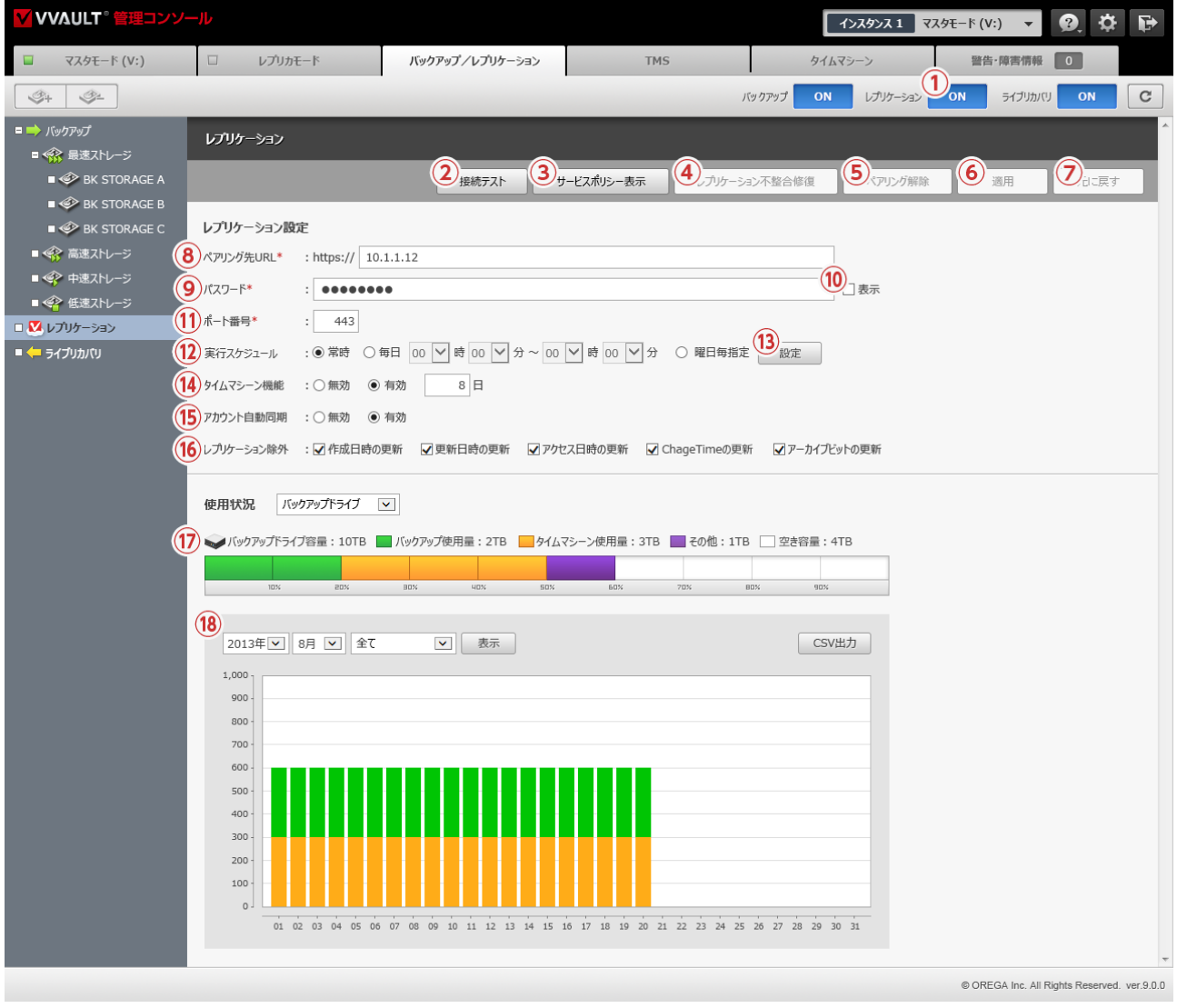

### **名称と役割**

- **① レプリケーション[ON/OFF]ボタン** レプリケーション機能を稼働/停止します。
- **② [接続テスト]ボタン** 入力されている設定値でレプリカドライブへの接続テストを行います。
- **③ [サービスポリシー表示]ボタン** レプリカドライブで設定されているサービスポリシーを表示します。
- **④ [レプリケーション不整合修復]ボタン** マスタドライブとレプリカドライブのデータを検証し、不整合がある場合は再度レプリケーションします。
- **⑤ [ペアリング解除]ボタン** マスタドライブとレプリカドライブのペアリングを解除します。

#### **⑥ [適用]ボタン**

入力されている設定値を保存します。

**⑦ [元に戻す]ボタン** 設定値を最後に保存された状態へ戻します。

#### **レプリケーション設定**

#### **⑧ ペアリング先URL(入力必須)**

レプリカドライブへの接続に使用するURLを入力する項目です。

#### **⑨ パスワード(入力必須)**

レプリカドライブへの接続に使用するパスワードを入力する項目です。

#### **⑩ [パスワードを表示]チェックボックス**

パスワード欄に入力されている文字列を可視化します。

#### **⑪ ポート番号**

レプリカドライブへの接続に使用するポート番号を入力する項目です。

#### **⑫ 実行スケジュール**

レプリケーションの実行スケジュールを指定する項目です。指定した時間帯のみレプリケーションを実行します。

#### **⑬ [設定]ボタン**

実行スケジュール設定ウィンドウを開きます。

#### **⑭ タイムマシーン機能**

レプリケーションでタイムマシーン機能の使用を選択する項目です。 機能の詳細については 「4-1 [タイムマシーンとは\(P.48\)](#page-47-0)」 をご覧ください。

#### **⑮ アカウント自動同期**

OSのアカウント情報を自動的に同期します。

#### **⑯ [レプリケーション除外]チェックボックス**

#### **作成日時の更新**

ファイルの作成日時が更新された場合にプロパティ情報をバックアップするかを選択する項目です。

#### **更新日時の更新**

ファイルの更新日時が更新された場合にプロパティ情報をバックアップするかを選択する項目です。

#### **アクセス日時の更新**

ファイルのアクセス日時が更新された場合にプロパティ情報をバックアップするかを選択する項目です。

#### **ChangeTimeの更新**

ファイルの ChangeTimeが更新された場合にプロパティ情報をバックアップするかを選択する項目です。

#### **アーカイブビットの更新**

ファイルのアーカイブビットが更新された場合にプロパティ情報をバックアップするかを選択する項目です。

※更新日時やアクセス日時は、マスタドライブを操作しているクライアントによって頻繁に更新される場合があります。これらの項目をバックアップしないことによっ て、バックアップ処理の軽減と、タイムマシーンでのファイルバージョンの増加を抑制することができますが、日付情報を含めて完全に同期されたバックアップデータ が必要な場合は、全てのチェックを外してください。

#### **使用状況**

#### **⑰ ディスク使用量**

レプリカドライブに保存されているデータの容量が数値とグラフで表示されます。

※レプリケーション使用量は 「緑色」、タイムマシーン使用量は 「橙色」、その他の使用量は 「紫色」で表示されます。

#### **⑱ ディスク使用量の推移**

月間のデータ使用量の推移がグラフで表示されます。
実行スケジュール設定 (曜日毎) 558#1 区 00 V 时 00 V 分 ~ 24 V 时 00 V 分 658#2 □ 00 V 时 00 V 分 ~ 24 V 时 00 V 分 55問帯1 ▽ 00 ▽ 時 00 ▽ 分 ~ 24 ▽ 時 00 ▽ 分 5問帯2 □ 00 ▽ 時 00 ▽ 分 ~ 24 ▽ 時 00 ▽ 分 55問帯1 ▽ 00 ▽ 時 00 ▽ 分 ~ 24 ▽ 時 00 ▽ 分 5 時間帯2 □ 00 ▽ 時 00 ▽ 分 ~ 24 ▽ 時 00 ▽ 分 55問帯1 ▽ 00 ▽ 時 00 ▽ 分 ~ 24 ▽ 時 00 ▽ 分 5 時間帯2 □ 00 ▽ 時 00 ▽ 分 ~ 24 ▽ 時 00 ▽ 分 55個帯1 図 00 Ⅴ 時 00 Ⅴ 分 ~ 24 Ⅴ 時 00 Ⅴ 分 65個帯2 □ 00 ▽ 時 00 ▽ 分 ~ 24 ▽ 時 00 ▽ 分 金 ■ 時間帯1 区 00 V 時 00 V 分 ~ 24 V 時 00 V 分 ■ 時間帯2 □ 00 V 時 00 V 分 ~ 24 V 時 00 V 分 3 決定 4 キャンセル

**実行スケジュール設定 (曜日毎)ウィンドウ**

## **名称と役割**

- **① [実行]チェックボックス** 実行する場合はチェックを入れてください。
- **② 実行時間帯** 実行時間を指定する項目です。 ※実行する時間帯は一日につき2パターンまで設定が可能です。

**③ [決定]ボタン** 入力されている設定値を保存します。

**④ [キャンセル]ボタン** ウィンドウを閉じます。

# <span id="page-37-0"></span>**2-3 レプリカモードの起動 (スタンバイサーバー)**

# <span id="page-37-1"></span> **サーバー証明書のインストール**

① 「サーバー証明書」 タブをクリックし、「サーバー証明書インストール」ボタ ンをクリックします。

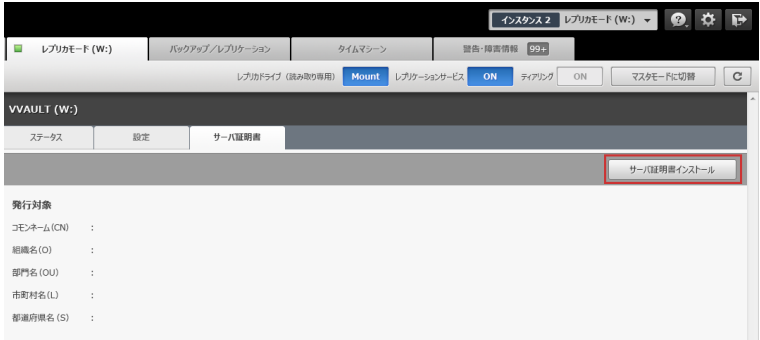

## **ワンポイント**

カスタマーズ・スクエアへの接続に任意のプロキシサーバー を経由させたい場合は、「**システム設定マニュアル**」の 「**プ ロキシサーバー画面**」を参考に設定を行なってください。

② 「オンラインでのインストール」を選択し、「次へ」ボタンをクリックします。

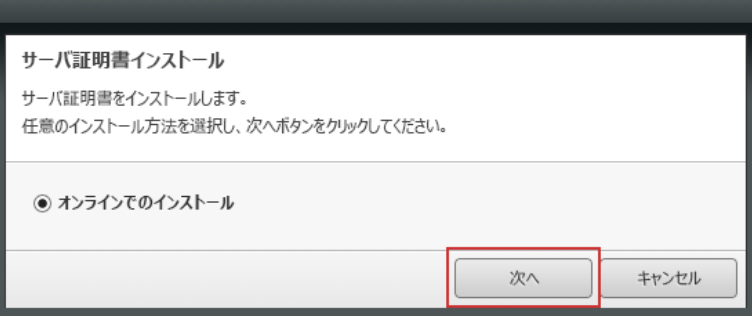

③ カスタマーズ ・スクエア ([https://vvault.jp/customers/\)](https://vvault.jp/customers/)のログイ ンID ・パスワードを入力し、「ログイン」ボタンをクリックします。

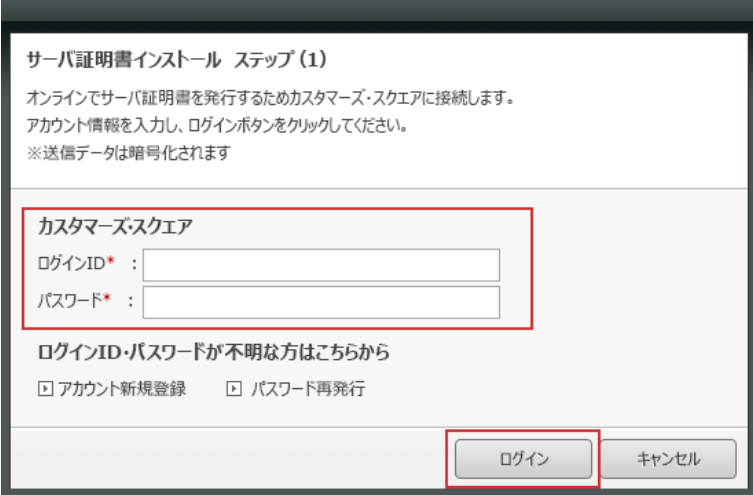

## **ワンポイント**

カスタマーズ・スクエアのアカウントをお持ちでない場合は、 アカウント新規登録より、アカウントを作成してください。 パスワードをお忘れの場合は、**パスワード再発行**より、パ スワードを再発行してください。

サーバー証明書のインストール

④ インストールするサーバー証明書の情報を入力し、「決定」ボタンをクリッ クします。

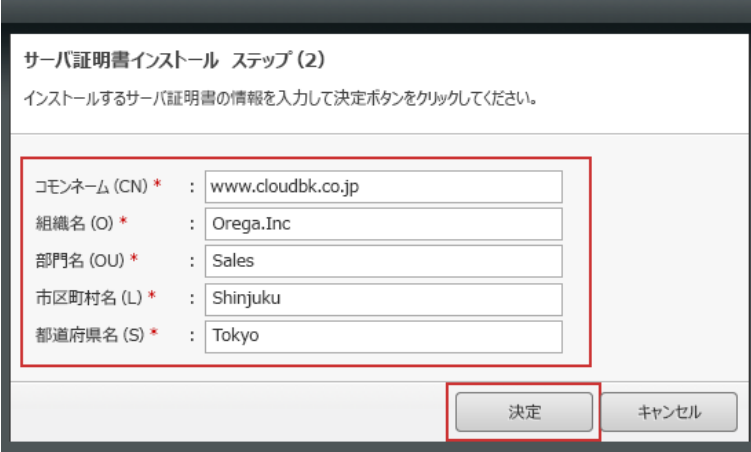

⑤ 正常に完了した場合は、以下のようなメッセージが表示されます。 「閉 じる」ボタンをクリックすると、サーバー証明書の情報が設定画面に反映さ れます。

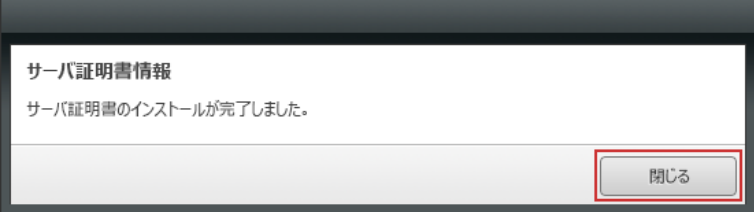

## **レプリケーションサービスの起動**

事前にサーバー証明書が設定されている必要があります。設定されていない場合は、[「サーバー証明書のインストール](#page-37-1) [\(P.38\)](#page-37-1)」をご覧ください。

① 「設定」 タブをクリックし、「2-2 [各部の名称と役割 \(P.24\)」](#page-23-0)の 「**レ プリカモード:設定画面**」を参考に必要事項を入力し、「適用」ボタンをク リックします。

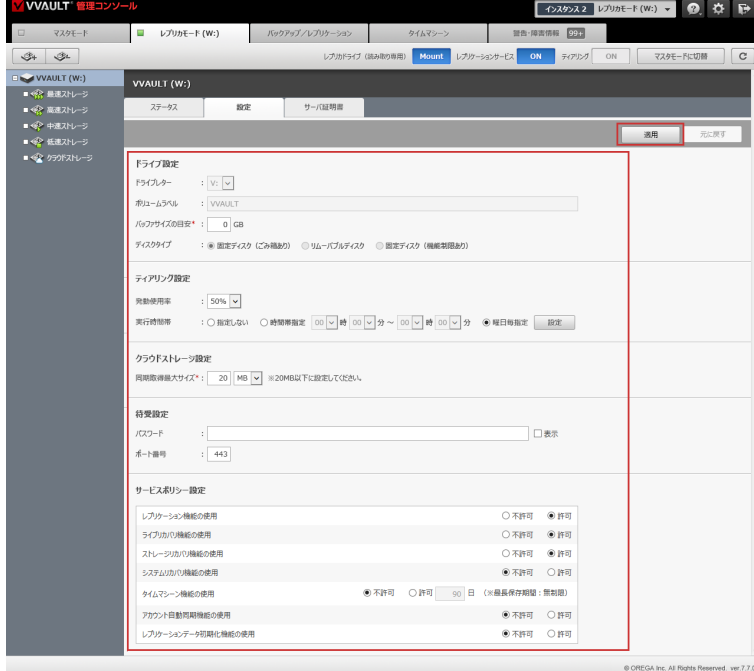

## **ワンポイント**

カスタマーズ・スクエアへの接続に任意のプロキシサーバー を経由させたい場合は、「**システム設定マニュアル**」の 「**プ ロキシサーバー画面**」を参考に設定を行なってください。

待受設定で指定したポートをファイアウォールでブロック している場合は開放させてください。

② ツールバーに配置されている 「ストレージ追加」ボタンをクリックします。

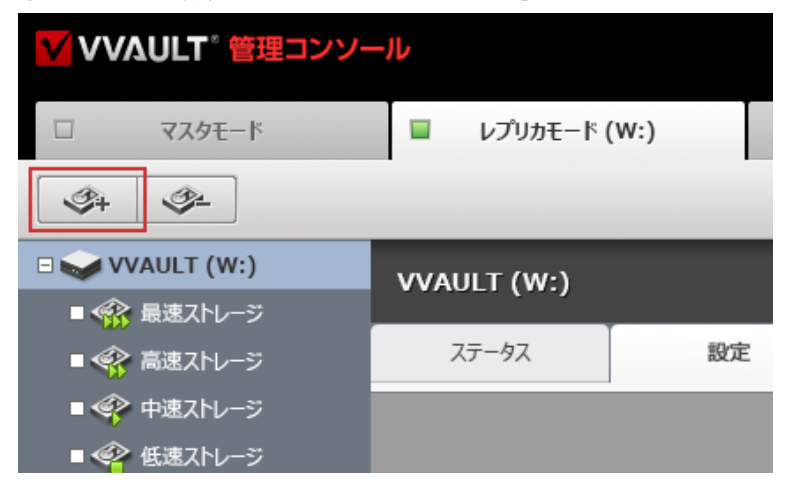

③ 必要な情報を入力し、「決定」 ボタンをクリックします。 (詳細について は、「2-2 [各部の名称と役割 \(P.24\)](#page-23-0)」をご覧ください)

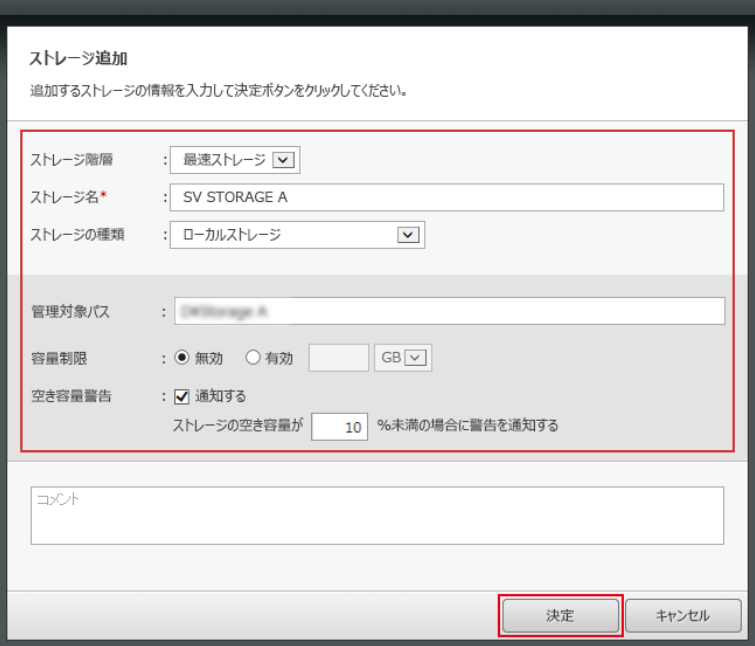

④ 対象のティアにストレージが追加されます。

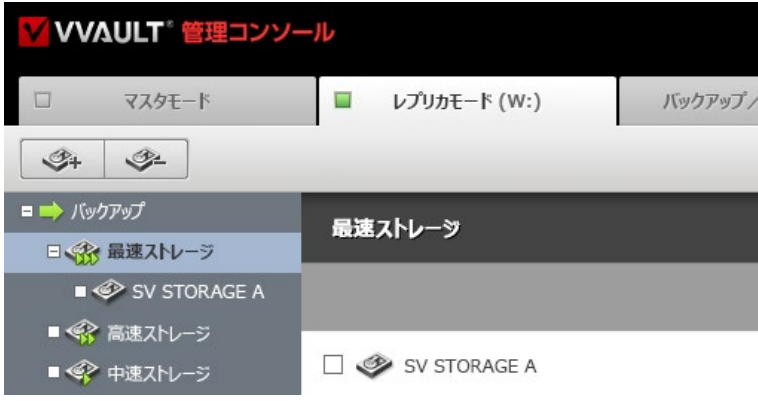

⑤ ツールバーに配置されている、レプリケーションサービス 「ON / OFF」 ボタンをクリックし、「ON」状態にします。

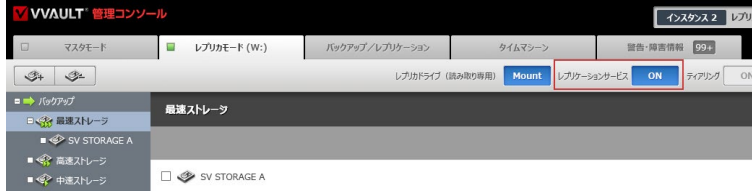

## **ワンポイント**

ボタンに表示されている文言は、現在の状態を表してい ます。

システムポリシー設定でタイムマシーン機能の使用が[ 有 効]で、且つバックアップが [ON]でないとタイムマシーン のアーカイブは保存されません。

# <span id="page-41-0"></span>**2-4 レプリケーション機能の有効化 (メインサーバー)**

# **レプリケーション機能の有効化**

① 「2-2 [各部の名称と役割 \(P.24\)」](#page-23-0) を参考に必要な情報を入力し、 「適用」ボタンをクリックします。

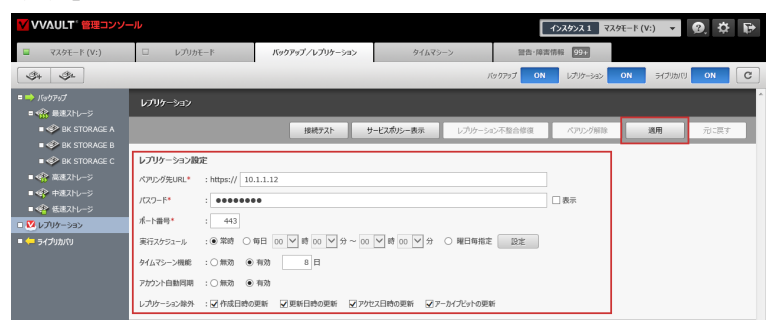

## **ワンポイント**

カスタマーズ・スクエアへの接続に任意のプロキシサーバー を経由させたい場合は、「**システム設定マニュアル**」の 「**プ ロキシサーバー画面**」を参考に設定を行なってください。

② 「接続テスト」ボタンをクリックし、レプリカドライブへの接続を確認しま す。

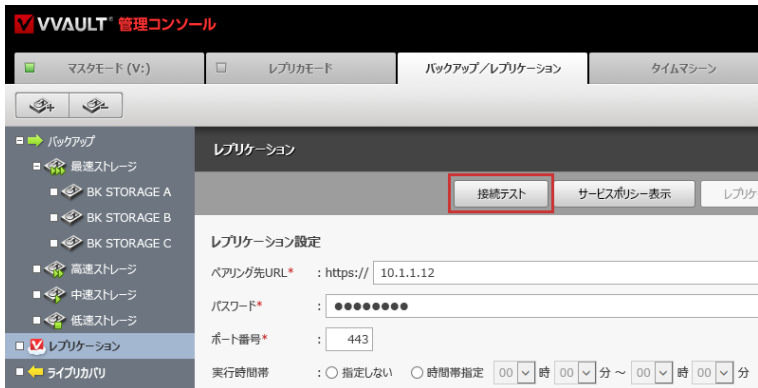

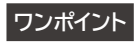

ボタンに表示されている文言は、現在の状態を表してい ます。

③ ツールバーに配置されている、レプリケーションの 「ON / OFF」 ボタ ンをクリックし、「ON」状態にします。

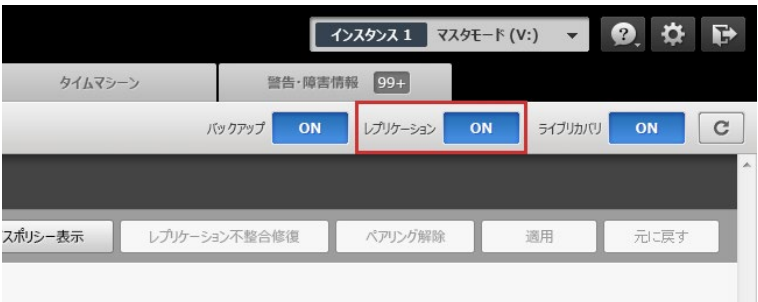

<span id="page-42-0"></span>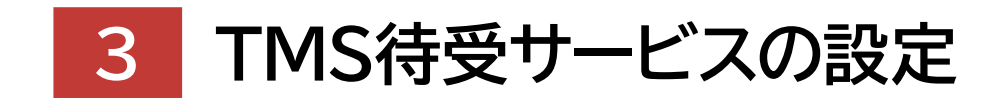

## **Backup & Recovery Manual for VVAULT 9.5**

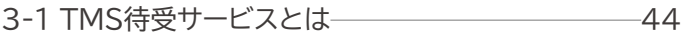

3-2 各部の名称と役割 45

3-3 TMS待受サービスの稼働 46

# <span id="page-43-0"></span>**3-1 TMS待受サービスとは**

TMS(Time Machine Server)待受サービスを有効にすることで、TMSサーバーを経由したVVAULT Exploreから、当 該VVAULTサーバーに保存されているタイムマシーンデータへアクセスすることが可能になります。

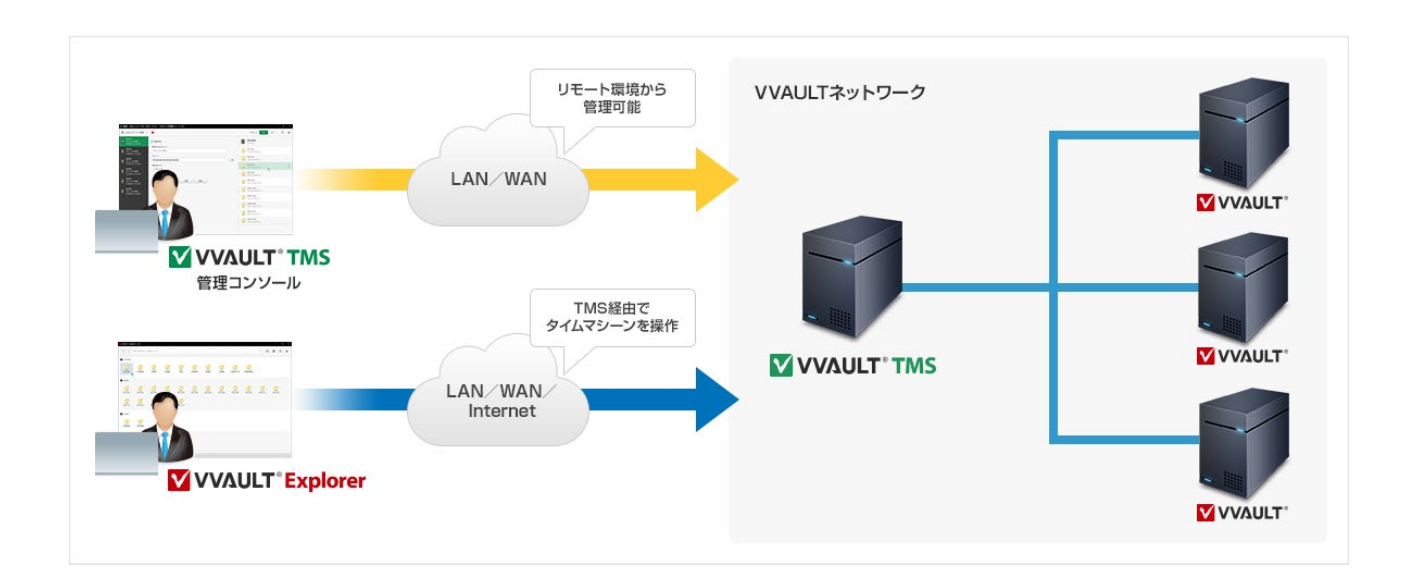

# <span id="page-44-0"></span>**3-2 各部の名称と役割**

## **TMS待受設定画面**

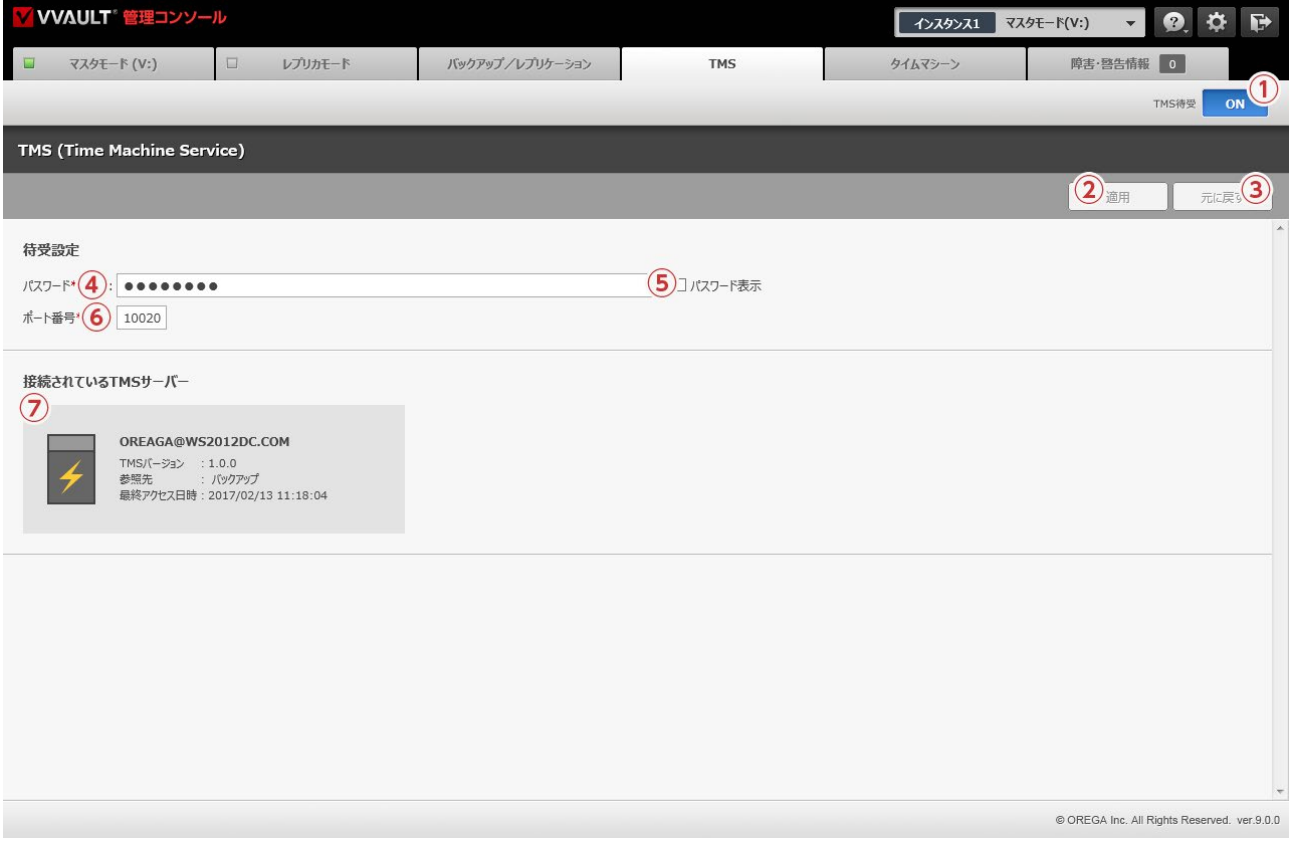

## **名称と役割**

- **① TMS待受[ON/OFF]ボタン** TMS待受サービスを稼働/停止します。
- **② [適用]ボタン** 入力されている設定値を保存します。
- **③ [元に戻す]ボタン** 設定値を最後に保存された状態へ戻します。

#### **待受設定**

```
④ パスワード
```
VVAULT TMSが本VVAULTサーバーへの接続認証に使用するパスワードを入力する項目です。

- **⑤ [パスワード表示]チェックボックス** パスワード欄に入力されている文字列を可視化します。
- **⑥ ポート番号** ポート番号を入力する項目です。
- **⑦ 接続されているTMSサーバー** 本VVAULTサーバーに接続しているTMSサーバーが表示されます。

# <span id="page-45-0"></span>**3-3 TMS待受サービスの稼働**

# **手順解説**

① 待受設定のパスワードとポート番号を入力し、「適用」ボタンをクリック します。

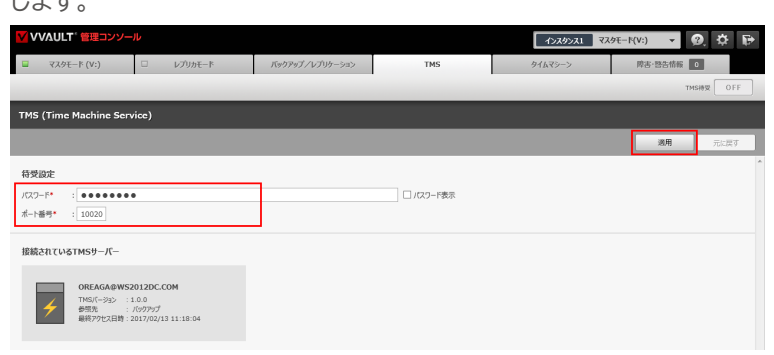

② TMS待受 「ON/OFF」ボタンをONにします。

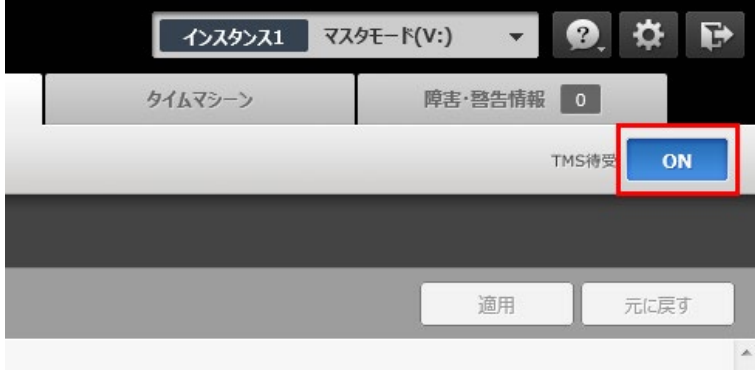

<span id="page-46-0"></span>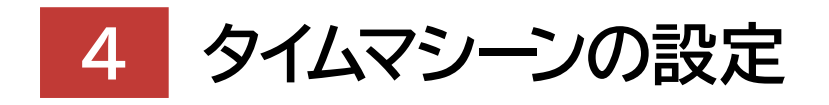

## **Backup & Recovery Manual for VVAULT 9.5**

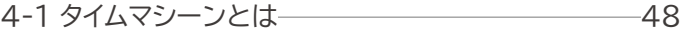

4-2 各部の名称と役割 49

4-3 タイムマシーンの稼働 55

<span id="page-47-0"></span>**4-1 タイムマシーンとは**

タイムマシーンとは、ライブバックアップ時に変更されたファイルを時系列で保存していくCDP(Continuous Data Protection)機能です。これにより過去のあらゆる時点のバックアップデータをマスタドライブ上へ復元することが可能にな ります。尚、タイムマシーン機能を有効にすると、構成ストレージには過去のバックアップデータが保存されるようになるため、 充分な空き領域が必要となります。

「ver. 4.0.0」より前のバージョンからのアップデートにて本機能を利用する際には、ライセンスを再アクティベーションして ください。

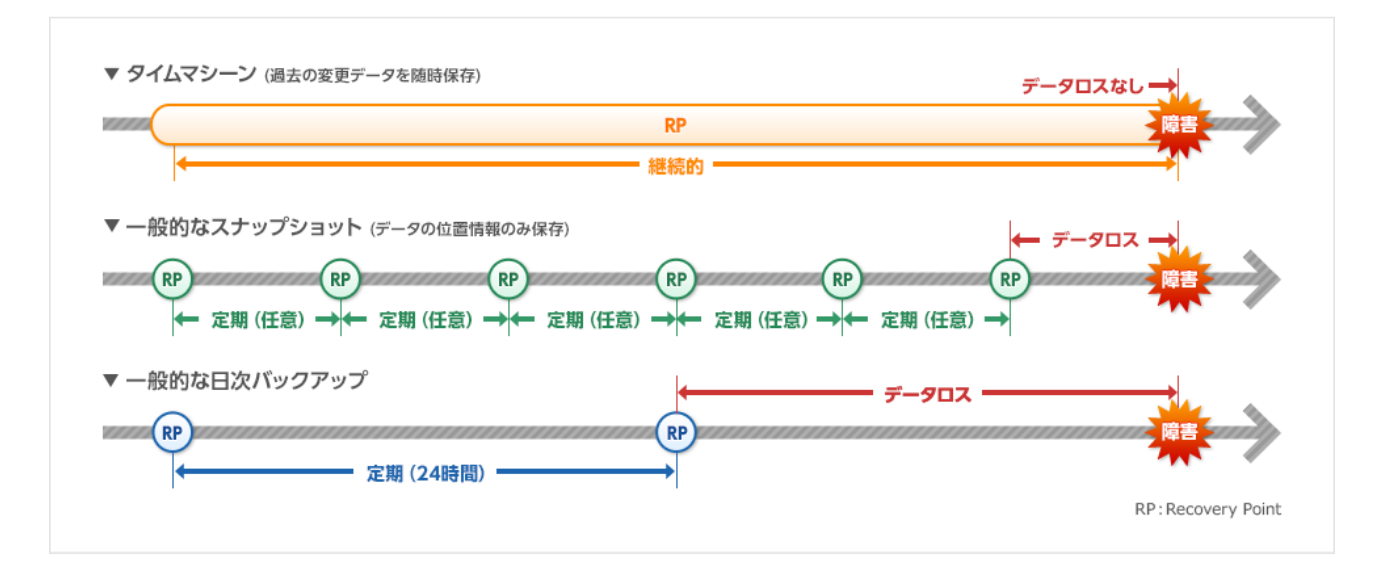

# **保存期間によるデータの削除について**

設定されている「タイムマシーン保存期間」を超過したタイムマシーンのデータは自動的に削除されます。この「タイムマシーン 保存期間」の長さによって、遡れるデータ量と構成ストレージに保存されるデータ量が増減します。お使いの構成ストレージの 容量に合わせて、適切な「タイムマシーン保存期間」を設定してください。

※タイムマシーン保存期間の[1日]は当日を含みます。(1週間分のデータを残したい場合は、8日を設定してください) ※保存期間超過の際の削除処理は、安全のためVVAULTサービスを開始してから6時間後に実行されます。 ※バックアップ機能を停止することで、保存期間超過の際の削除処理を停止することができます。

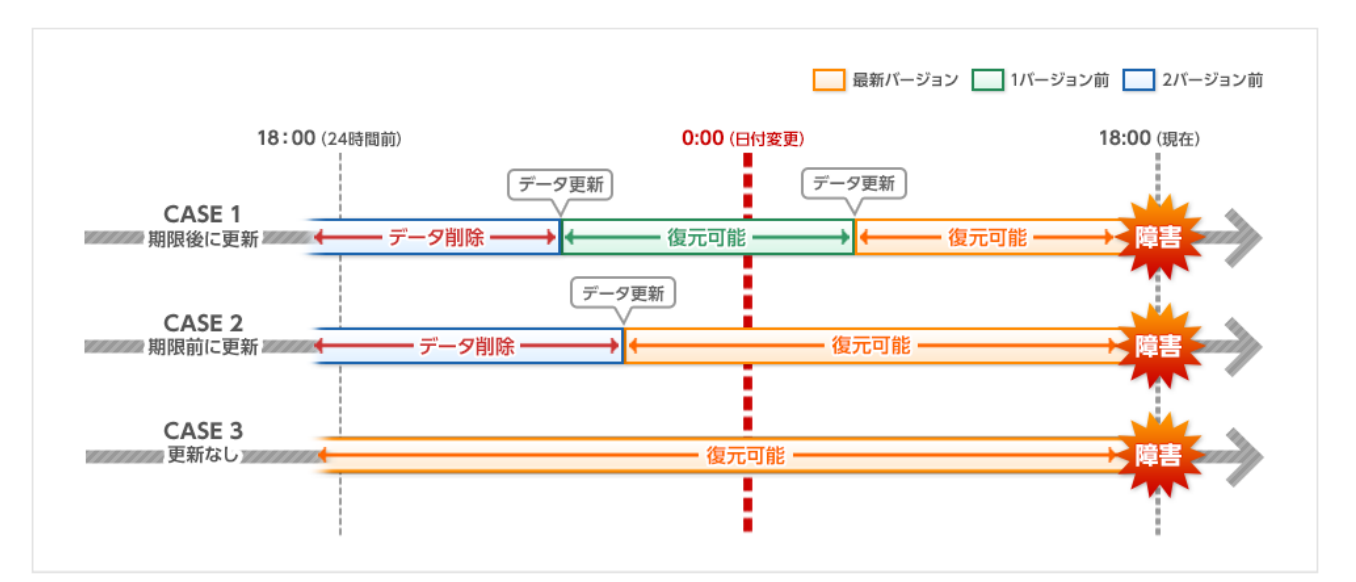

# <span id="page-48-0"></span>**4-2 各部の名称と役割**

## **タイムマシーンビューアー**

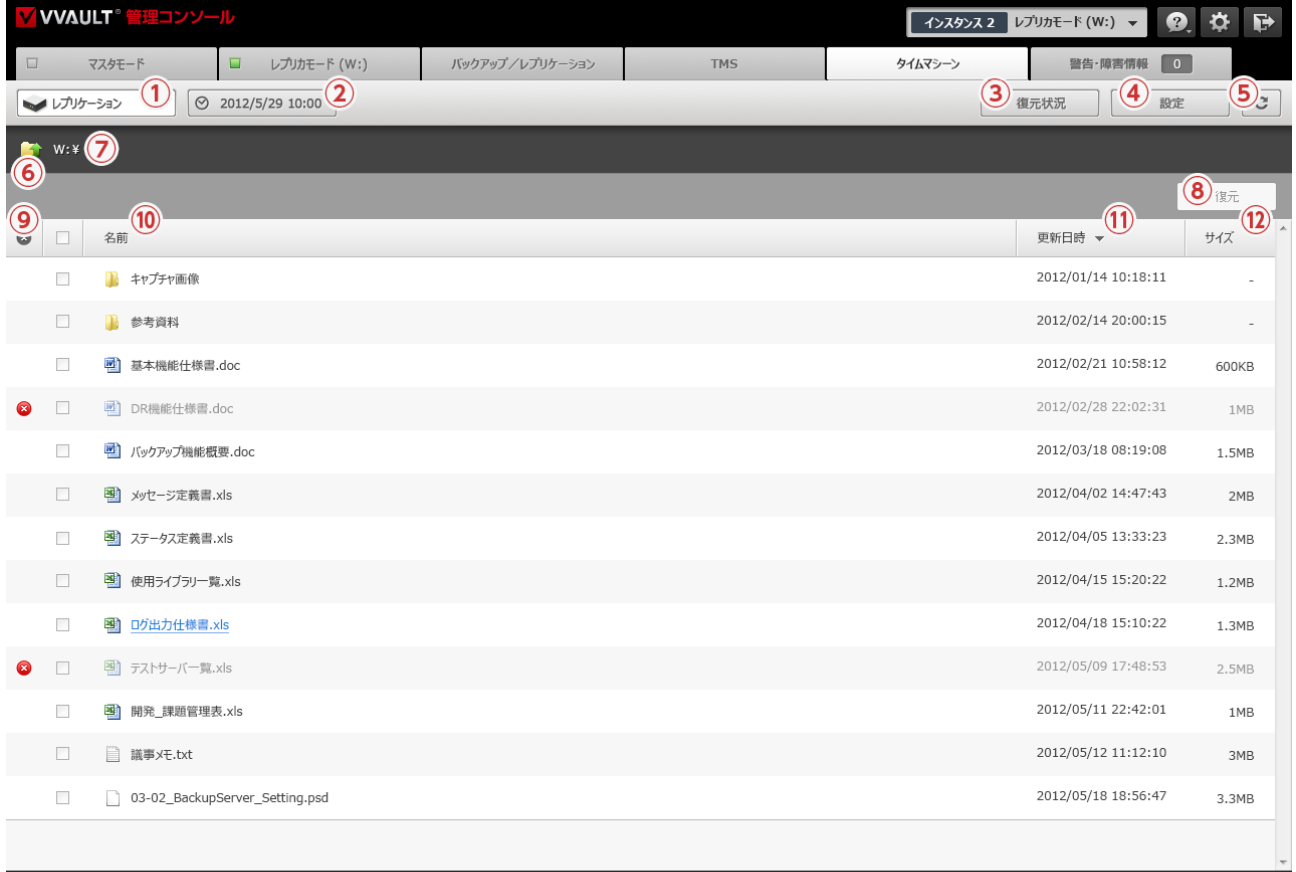

1-15件目/15件中 H 4 1 ▶ H

@ OREGA Inc. All Rights Reserved. ver.9.0.0

## **名称と役割**

#### **① データソース**

タイムマシーンのデータソースを選択するセレクトボックスです。バックアップ/レプリカドライブのいずれかを選択できますが、機能をイ ンストール済みであっても、一度も稼動していない場合はデータソースとして表示されません。

#### **② [表示日時] ボタン**

ここに表示されている日時点での最新データを一覧表示します。クリックすることで、日時点の選択ウィンドウが開きます。

**③ [復元状況] ボタン** 復元状況ウィンドウを開きます。

# **④ [設定] ボタン**

復元オプションの設定ウィンドウを開きます。

### **⑤ [更新] ボタン** 表示している条件のまま、一覧のデータをリフレッシュします。

### **⑥ [一つ上の階層] ボタン** 表示している階層から一つ上の階層へ移動します。

### **⑦ 階層パス**

表示している階層までのパスを表示します。階層名をクリックすると、直接その階層へ移動します。

#### **⑧ [復元] ボタン**

選択されているファイルを復元します。尚、表示日時点で最新のファイルが復元されます。

#### **⑨ エラーステータス**

強制取り外しや接続エラーなどで、実体ファイルにアクセスできないコンテンツにアイコンが表示されます。アイコンにカーソルを乗せる と事由がツールチップにて表示されます。

#### **⑩ 名前**

コンテンツの名称が表示されます。列名をクリックすることで、名前でのソート (昇順/降順)に切り替えることができます。

#### **⑪ 更新日時**

コンテンツの最終更新日時が表示されます。列名をクリックすることで、更新日時でのソート (昇順/降順)に切り替えることができま す。

### **⑫ サイズ**

コンテンツがファイルの場合はファイルサイズが表示されます。列名をクリックすることで、サイズでのソート (昇順/降順)に切り替え ることができます。

**設定ウィンドウ**

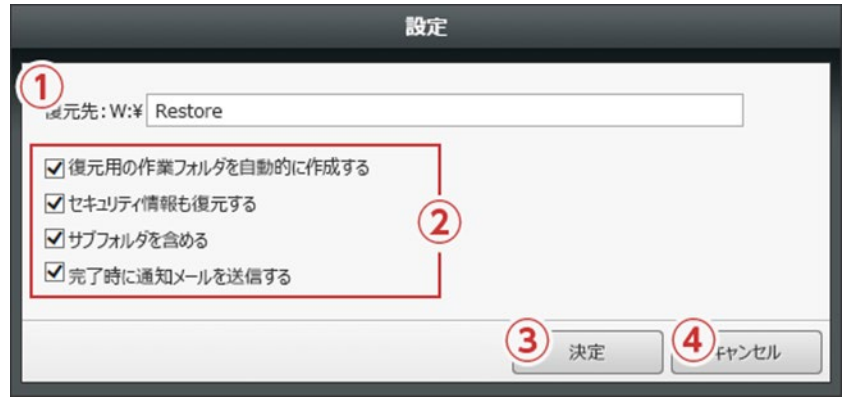

## **名称と役割**

#### **① 復元先**

復元先とするマスタドライブ上の階層パスを入力します。存在しない階層を指定した場合は、復元実行時に自動作成されます。

#### **② オプション項目**

#### **復元用の作業フォルダーを自動的に作成する**

復元先に指定した階層の直下に日時形式 (yyyyMMddHHmmSS) の階層を自動作成して復元します。任意の場所に直接復元す るのではなく、一時的な作業フォルダーに復元してから、仮想ドライブ上の任意の場所に移動したい場合にご利用ください。

#### **セキュリティ情報も復元する**

バックアップされたセキュリティ設定も含めて復元します。 このチェックを外した場合は、復元先のフォルダに設定されているセキュリ ティ設定を継承した状態で復元されます。

#### **サブフォルダーも含める**

フォルダーを復元する場合、フォルダー内に存在するサブフォルダーも含めて全て復元します。

#### **完了時に通知メールを送信する**

復元処理が完了した際に、設定されているメールアドレスにメールを送信します。

**③ [決定] ボタン**

設定内容を保存してウィンドウを閉じます。

**④ [キャンセル] ボタン**

設定内容を保存せずにウィンドウを閉じます。

## **日時指定ウィンドウ**

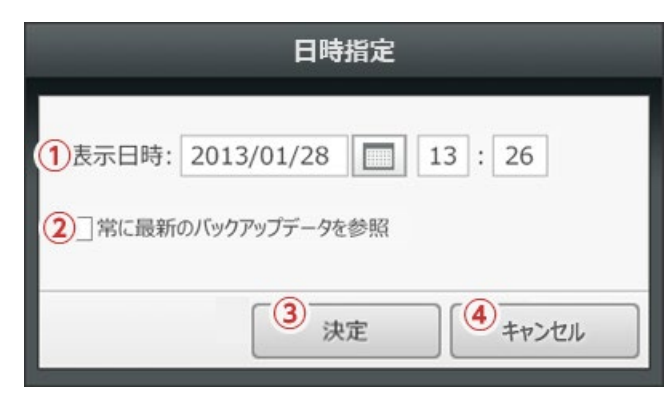

## **名称と役割**

#### **① 表示日時**

任意の時点を入力する項目です。年月日はカレンダーレイヤーからの選択入力も可能です。

- **② [常に最新のデータを参照] チェックボックス** チェックを入れると、画面操作時点での最新データを参照、使用するようになります。 この場合、日時点の指定は無効になります。
- **③ [決定] ボタン** 設定された条件でバックアップデータを表示します。
- **④ [閉じる] ボタン**

設定された条件を保存せずに日時点指定ウィンドウを閉じます。

## **バージョン一覧ウィンドウ**

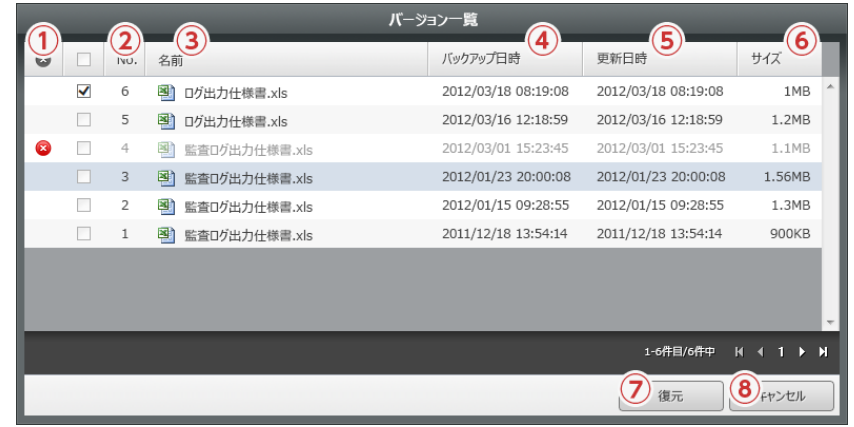

## **名称と役割**

### **① エラーステータス**

強制取り外しや接続エラーなどで、実体ファイルにアクセスできないコンテンツにアイコンが表示されます。アイコンにカーソルを乗せる と事由がツールチップにて表示されます。

### **② No.**

ファイルのバージョン番号が表示されます。尚、保存期間により削除されたファイルはカウントされません。

#### **③ 名前**

ファイルの名称が表示されます。

**④ バックアップ日時**

ファイルの最終バックアップ日時が表示されます。

#### **⑤ 更新日時**

ファイルの最終更新日時が表示されます。

### **⑥ サイズ**

ファイルサイズが表示されます。

#### **⑦ [復元] ボタン**

選択されているバージョンのファイルを復元します。

### **⑧ [キャンセル] ボタン**

バージョン一覧ウィンドウを閉じます。

## **復元状況ウィンドウ**

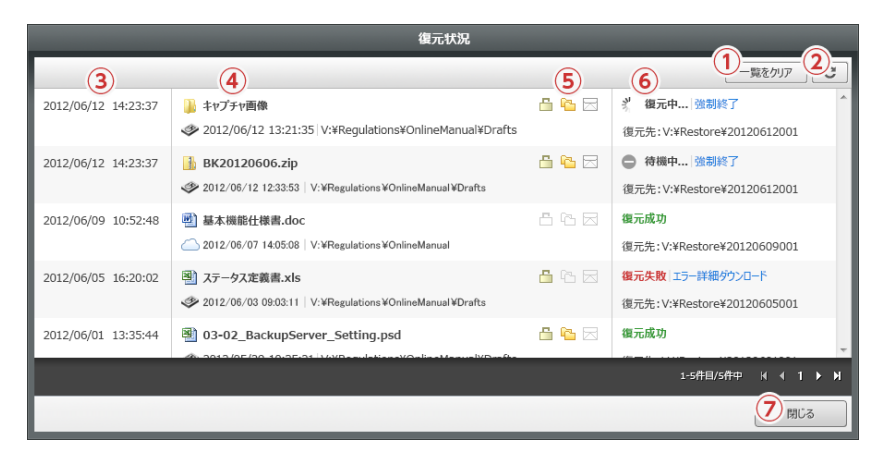

## **名称と役割**

## **① [一覧をクリア] ボタン**

完了している復元の履歴を全て削除します。 ※復元中や待機中のものは削除されません。

## **② [更新] ボタン**

一覧をリフレッシュします。

### **③ 復元受付日時**

復元実行操作を受け付けた日時が表示されます。

### **④ 復元元**

復元元の「コンテンツ名」「データソース「 更新日時」「パス」が表示されます。

#### **⑤ 復元オプション**

復元実行時に指定された復元オプションの状態がアイコン表示されます。無効にされたオプション項目はグレーアウト表示されます。

#### **⑥ 復元ステータス**

復元状況ウィンドウが表示された時点での復元ステータスが表示されます。最新のステータスを表示するには「 更新」ボタンをクリッ クしてください。尚、ステータスには以下の種類があります。

#### **復元中**

復元中の場合に表示されます。

#### **復元失敗**

復元が失敗した場合に表示されます。

### **復元成功**

正常に復元が完了した場合に表示されます。

#### **復元先**

復元先の階層パスが表示されます。

#### **強制終了**

復元中、及び待機中の場合に表示されます。クリックすることで実行した復元処理を強制的に終了します。一度強制終了したものは再 開することはできませんのでご注意ください。

## **エラー詳細ダウンロード**

復元が失敗した場合に表示さます。クリックすることでエラーメッセージが出力されたログファイルをダウンロードします。

#### **⑦ [閉じる] ボタン**

復元状況ウィンドウを閉じます。

# <span id="page-54-0"></span>**4-3 タイムマシーンの稼働**

## **手順解説**

① バックアップ設定画面、又はレプリケーション設定画面にて「タイムマ シーン機能」を有効にします。

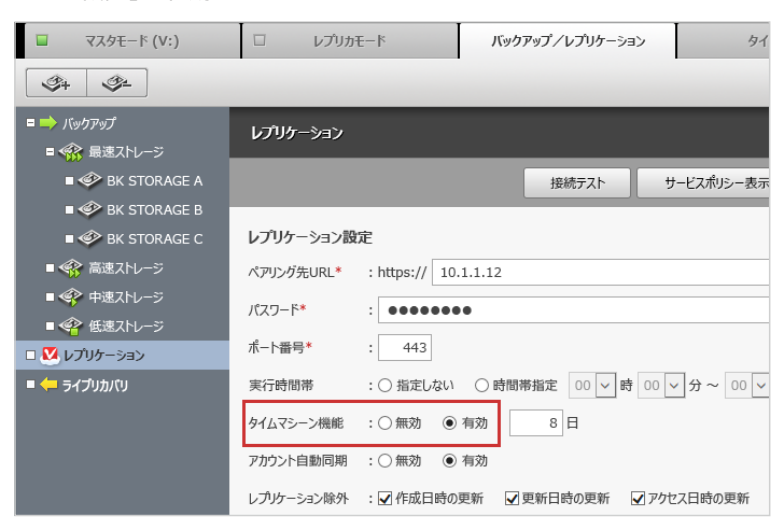

② タイムマシーン機能を有効にした際に入力可能になる「タイムマシーン 保存期間」を入力し、「適用」ボタンをクリックします。

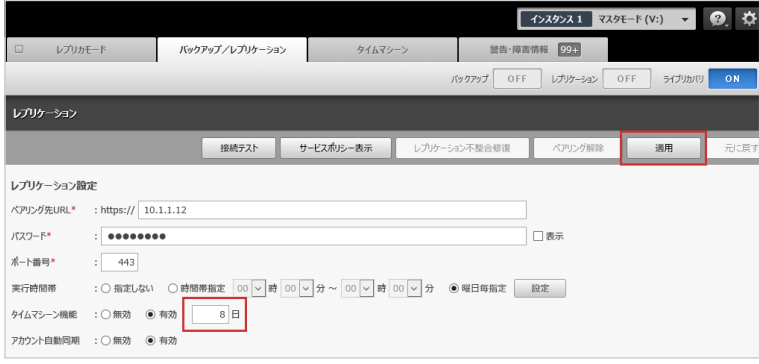

③ ツールバーに配置されている、バックアップ、又はレプリケーションの 「ON/OFF」ボタンをクリックし、「ON」状態にします。

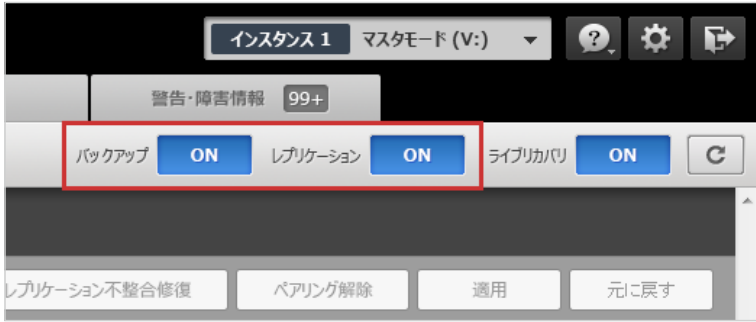

### **ワンポイント**

バックアップ機能およびレプリケーション機能の稼働手順 については以下をご覧ください。 1-3 バックアップの稼働(P.18) 2-4 [レプリケーション機能の有効化](#page-41-0) (メインサーバー)(P.42)

### **ご注意**

有効にしていたタイムマシーン機能を無効にする と、最新を除くバックアップデータは全てクリア されます。過去のデータを保持したまま、一時的 にタイムマシーン機能を停止することはできませ んのでご注意ください。

日次 | 4 タイムマシーンの設定 | 4-3 [タイムマシーンの稼働](#page-54-0)

<span id="page-56-0"></span>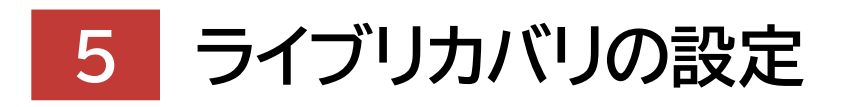

## **Backup & Recovery Manual for VVAULT 9.5**

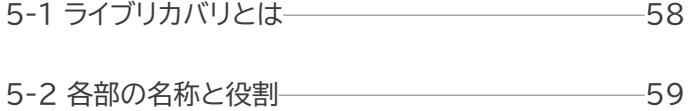

5-3 [ライブリカバリの稼働](#page-62-0) 63

# <span id="page-57-0"></span>**5-1 ライブリカバリとは**

ライブリカバリ機能は、マスタドライブからアクセスされたファイルの実体が破損していた場合等に、バックアップ、もしくはレ プリケーションデータから瞬時に復元する機能です。機能についての概要は下図をご覧ください。

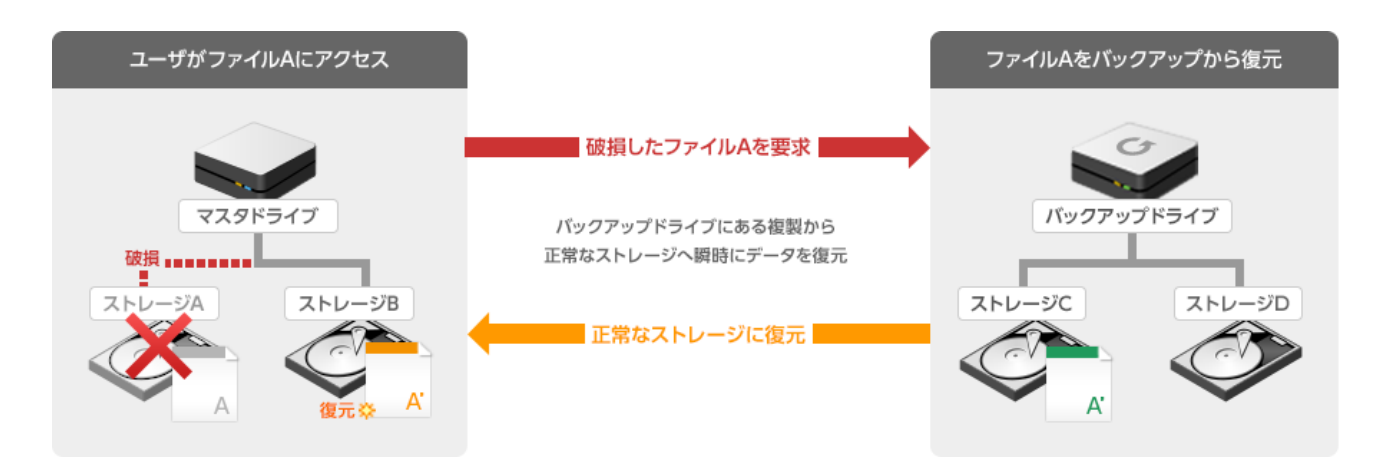

## **Q** 保留ファイルについて

保留ファイルとは、何らかの理由により復元を保留しているファイルのことです。主に、ライブリカバリでファイルの復元を試み た際、バックアップを保存している構成ストレージに何らかの理由でアクセスできなかった場合に発生します。 検出された保留ファイルは、保留ファイル一覧(詳細は「5-2 各部の名称と役割(P.59)」の「**保留ファイル一覧画面**」を参 照)として表示されますので、バックアップを保存している構成ストレージへ正常にアクセスできるようになった際に、この画面 から再度復元処理を実行してください。

尚、バックアップファイル自体、もしくはバックアップを保存している構成ストレージが破損してしまった場合は復元できません ので、保留ファイル一覧画面から該当するレコードを削除してください。

# <span id="page-58-0"></span>**5-2 各部の名称と役割**

# **ライブリカバリ設定画面**

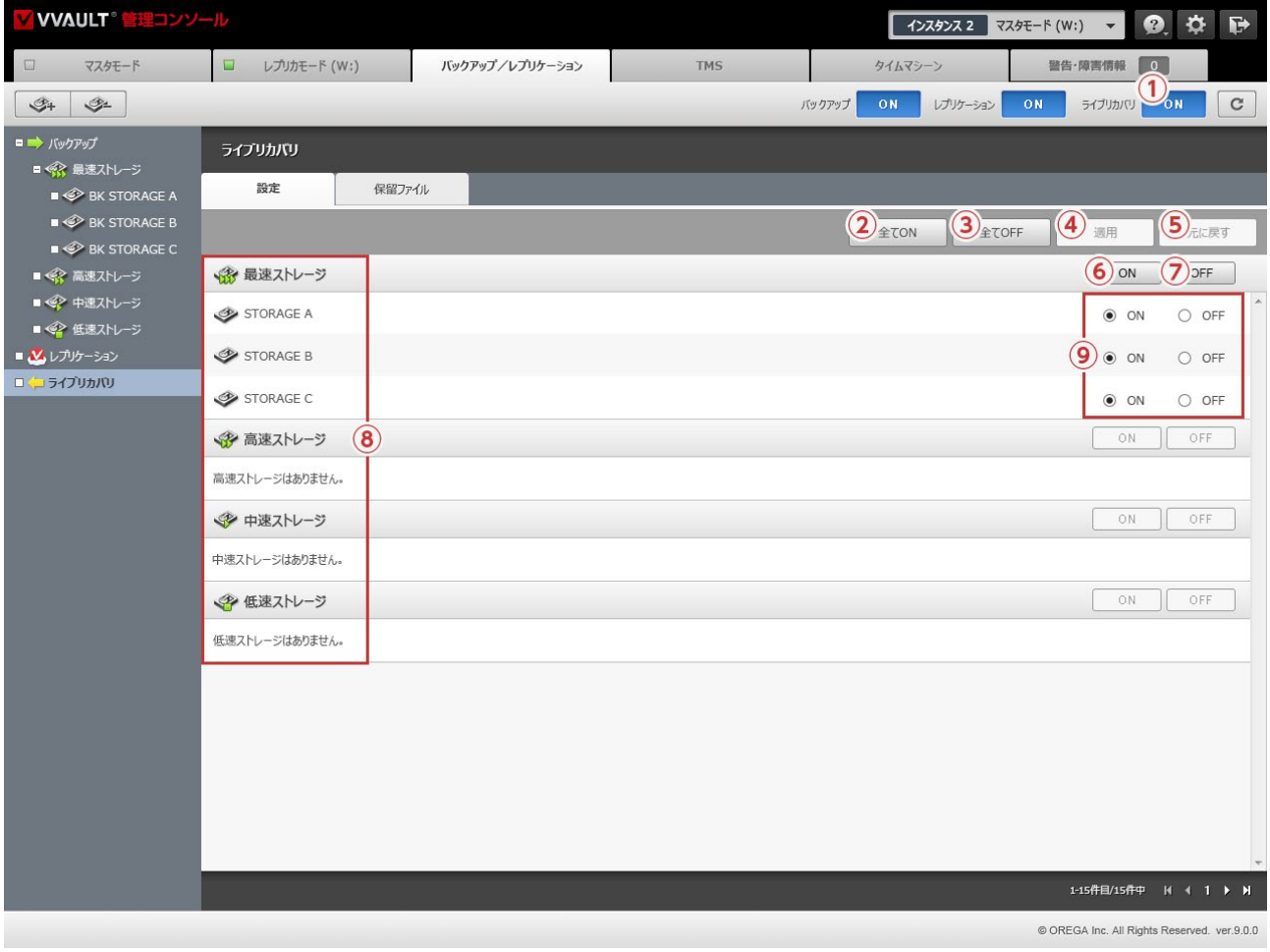

## **名称と役割**

- **① ライブリカバリ [ON / OFF] ボタン** ライブリカバリ機能を稼働/停止します。
- **② [全てON] ボタン** 全てのマスタドライブ用構成ストレージに対してライブリカバリ機能を有効にします。
- **③ [全てOFF] ボタン** 全てのマスタドライブ構成ストレージに対してライブリカバリ機能を無効にします。
- **④ [元に戻す] ボタン** 設定値を最後に保存された状態へ戻します。
- **⑤ [適用] ボタン** 選択されている設定値を保存します。
- **⑥ [ON] ボタン** 各ティア毎に登録された構成ストレージ全てに対してライブリカバリ機能を有効にします。

### **⑦ [OFF] ボタン**

各ティア毎に登録された構成ストレージ全てに対してライブリカバリ機能を無効にします。

**⑧ ストレージレコード** 登録されている仮想ドライブ用構成ストレージの一覧を表示します。

**⑨ [ON / OFF] ラジオボタン**

ストレージ毎にライブリカバリ機能の有効/無効を選択します。

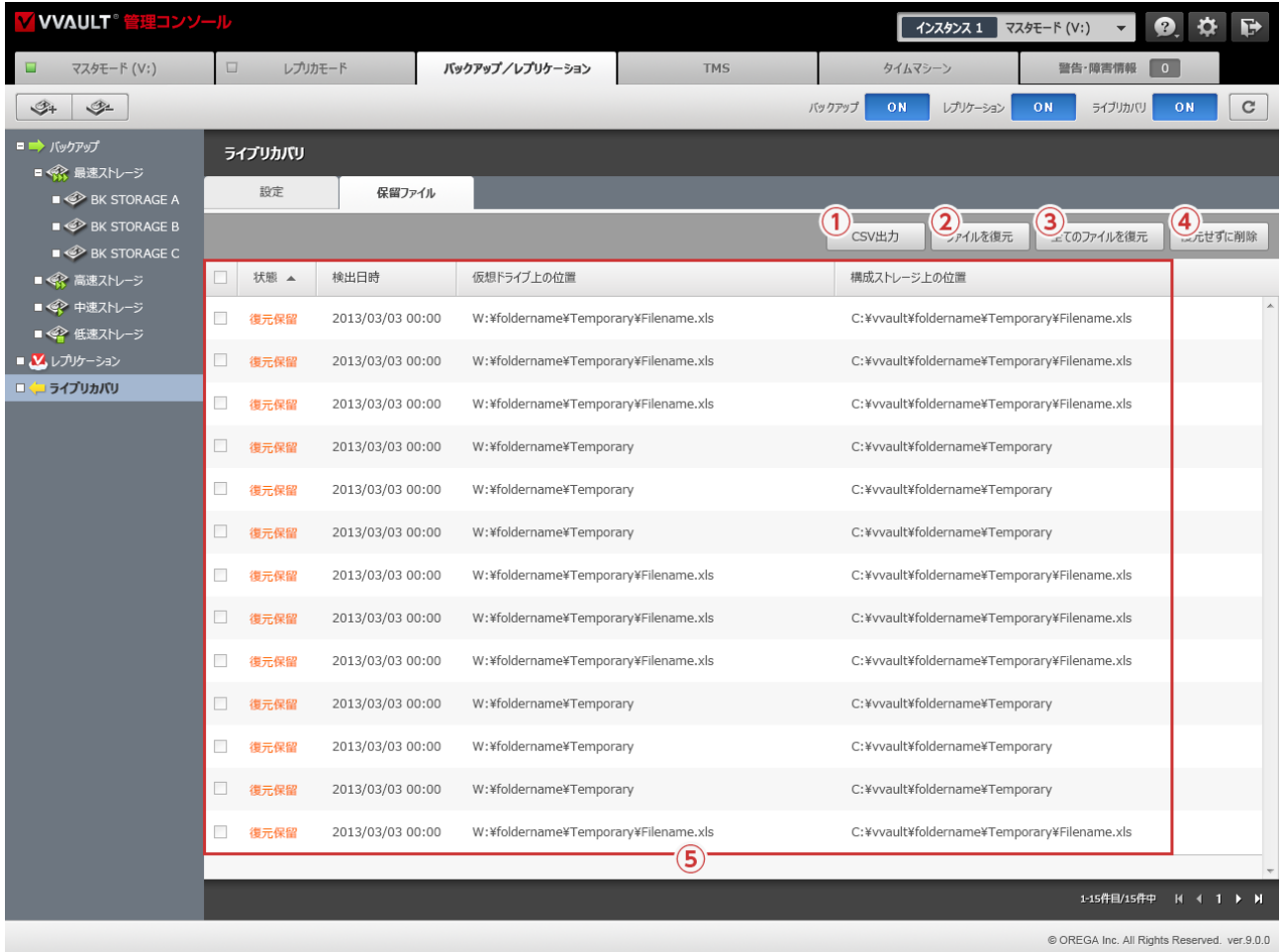

## **保留ファイル一覧画面**

## **名称と役割**

**① [CSV出力]ボタン**

保留ファイルの一覧をCSV形式のファイルで出力します。

**② [ファイルを復元]ボタン**

選択されている保留ファイルに対して復元処理を実行します。

**③ [全てのファイルを復元]ボタン**

全ての保留ファイルに対して復元処理を実行します。

**④ [復元せずに削除]ボタン**

選択されている保留ファイルをレコードから削除します。削除した場合、マスタドライブ用、バックアップ用双方のDBレコードからも削 除されますのでご注意ください。

**⑤ 保留ファイルレコード**

検出した保留ファイルのレコードです。「状態」「検出日時」「仮想ドライブ上の位置」「構成ストレージ上の位置」が表示されます。

## **詳細情報ウィンドウ**

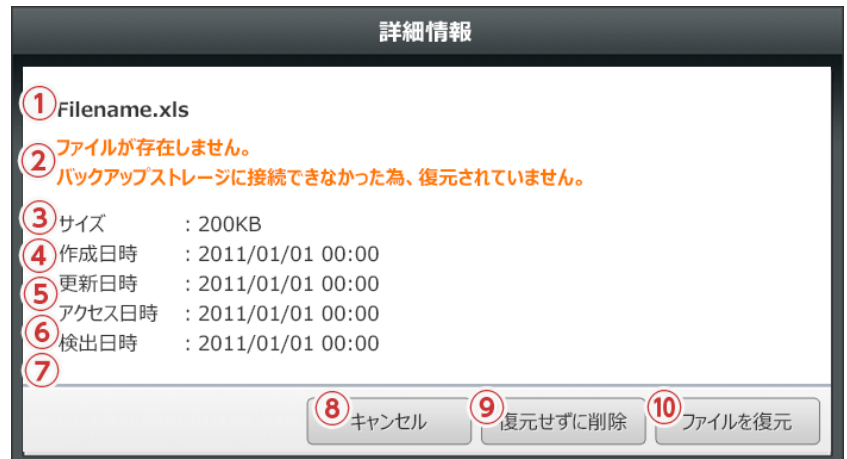

## **名称と役割**

- **① ファイル名**
	- ファイル名が表示されます。

#### **② 事由**

保留ファイルとなった事由が表示されます。

**③ サイズ**

ファイルサイズが表示されます。

**④ 作成日時**

ファイルの作成日時が表示されます。

**⑤ 更新日時**

ファイルの更新日時が表示されます。

**⑥ アクセス日時**

ファイルへの最終アクセス日時が表示されます。

**⑦ 検出日時**

不整合ファイルとして検出した日時が表示されます。

**⑧ [キャンセル] ボタン** 履歴詳細ウィンドウを閉じます。

### **⑨ [復元せずに削除] ボタン** 当該ファイルを復元せずに、レコードを削除します。

**⑩ [ファイルを復元] ボタン**

当該ファイルを復元処理を実行します。

# <span id="page-62-1"></span><span id="page-62-0"></span>**5-3 ライブリカバリの稼働**

## **手順解説**

① 「5-2 各部の名称と役割 (P.59)」 の 「ライブリカバリ設定画面」 の解説を参考に、ライブリカバリを有効にする構成ストレージを選択しま す。

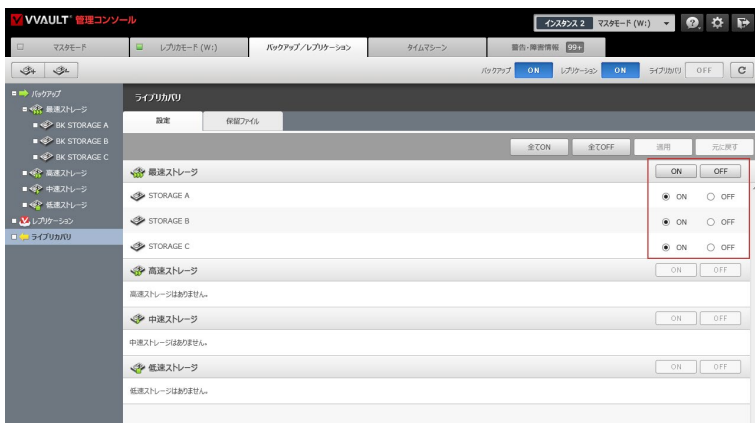

② ツールバーに配置されている、ライブリカバリの 「ON / OFF」 ボタン をクリックし、「ON」状態にします。

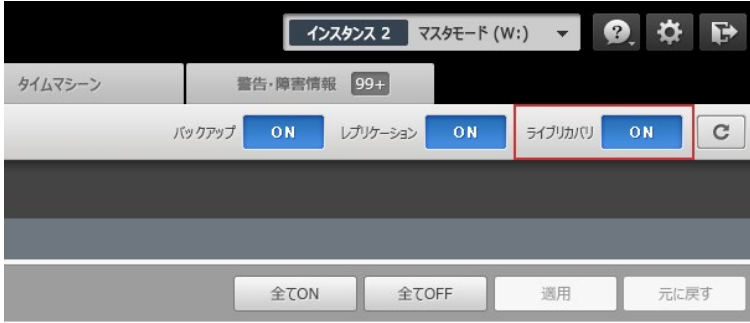

## **ワンポイント**

ボタンに表示されている文言は、現在の状態を表してい ます。

日次 | 5 ライブリカバリの設定 | 5-3 [ライブリカバリの稼働](#page-62-1)

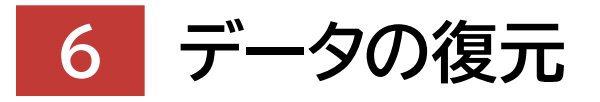

**Backup & Recovery Manual for VVAULT 9.5** 

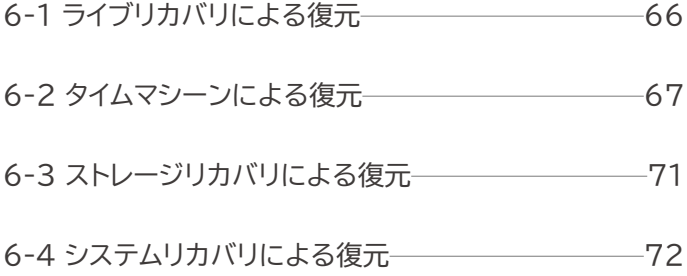

# <span id="page-65-0"></span>**6-1 ライブリカバリによる復元**

ライブリカバリとは、本製品のライブリカバリ機能を有効にすることで、マスタドライブからアクセスされたファイルの実体が破 損していた場合等に、バックアップもしくはレプリケーションデータから瞬時に復元する機能です。

※ファイルサイズが大きい場合は非同期の復元となり、処理が完了するまでは閲覧のみ可能な状態となります。 ※該当するファイルのバックアップが最新でない場合は、復元保留ファイルとなります。

#### **BERTH** · 破損したファイルAを要求。 m  $\overline{A}$ B D C  $\mathbf{A}^1$ p G F Δ ユーザがファイルAに - 複製からデータを復元 · バックアップドライブ アクセス

## **復元の概要**

# <span id="page-66-0"></span>**6-2 タイムマシーンによる復元**

本製品のバックアップ機能、及びタイムマシーン機能を有効にすることで、任意時点のバックアップ又はレプリケーションデー タからマスタドライブにファイルを復元できます。尚、処理の負荷を軽減するため、復元中は一時的にバックアップ処理が停止 します。また、復元されたデータは新たにバックアップされる対象となります。大容量のデータを復元する場合はバックアップ 用構成ストレージの空き容量にご注意ください。

## **手順解説**

① 「タイムマシーンビューアー」を開き、データソースを選択します。

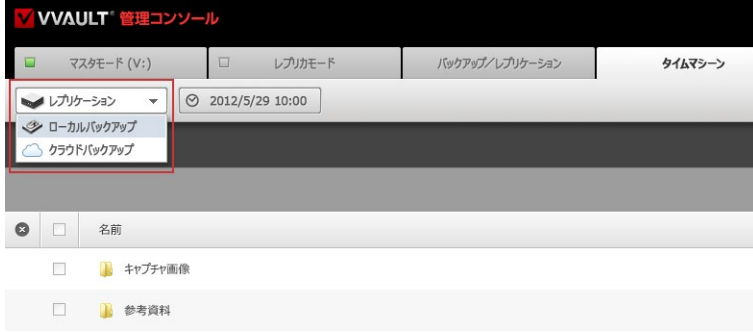

② 「表示日時」ボタンをクリックし、日時指定ウィンドウにて任意の時点を 指定して「決定」ボタンをクリックします。

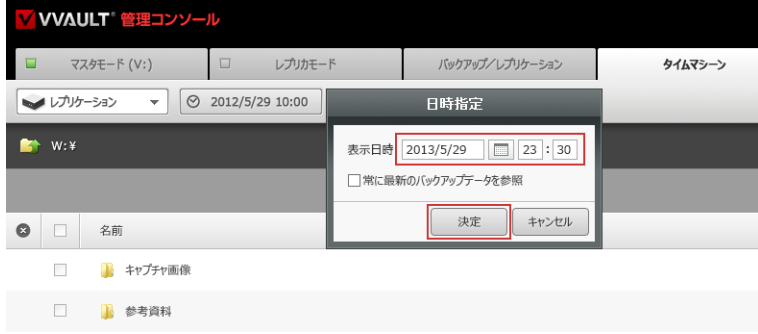

### **手順解説**

③ 復元対象のコンテンツがあるフォルダーに移動し、復元対象にチェック を入れ、「復元」ボタンをクリックします。

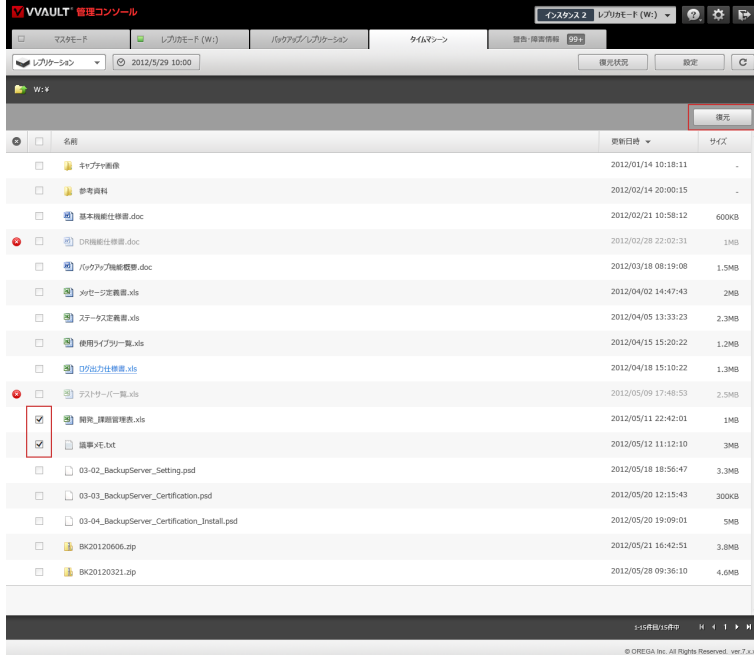

## **ワンポイント**

日時指定で[常に最新のバックアップデータを参照]に チェックを入れた場合、復元されるデータは画面表示時点 のデータです。画面表示時点より後に更新されたデータ を復元するには、画面を一度リロードして、最新のバック アップデータを一覧に表示させてから復元を実行してく ださい。

④ 特定のバージョンを復元する場合は、当該ファイルをクリックするこ とで表示される「バージョン一覧」ウィンドウから、任意のバージョンに チェックを入れ、「復元」ボタンをクリックします。

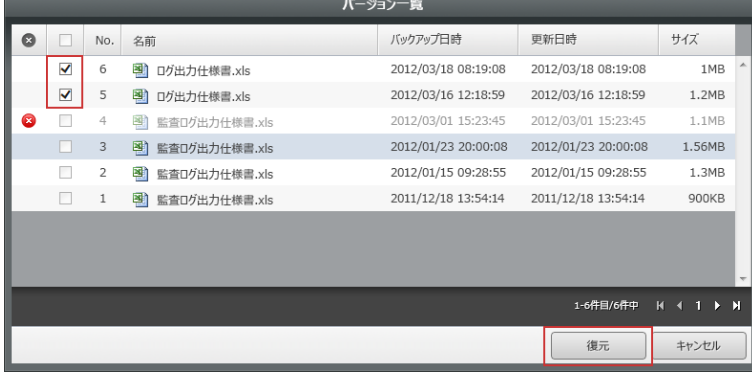

⑤ 「復元オプション」を指定し、「決定」ボタンをクリックします。

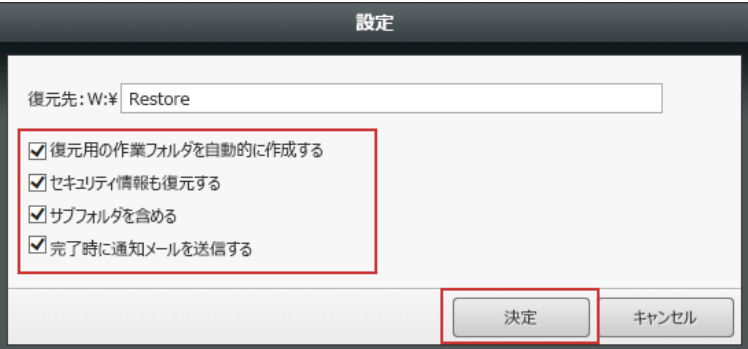

#### **ワンポイント**

バージョン一覧には、ファイル名が変更された場合も表示 されます。

⑥ 確認ダイアログが表示されるので、「OK」ボタンをクリックします。

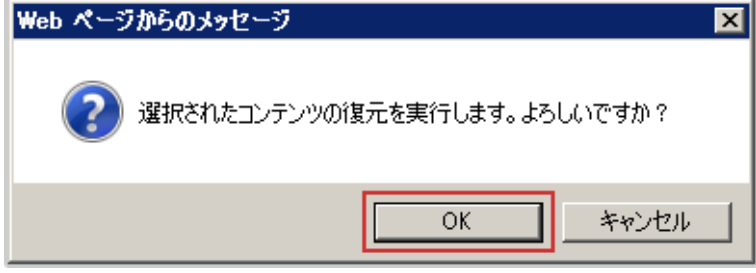

⑦ フォルダー作成の確認ダイアログが表示された場合は「OK」ボタンを クリックします。

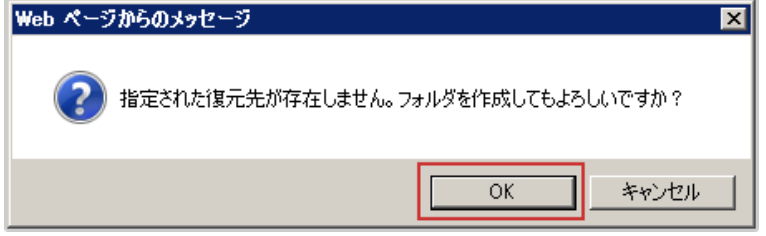

⑧ 復元処理実行の確認ダイアログが表示されるので、「OK」ボタンをク リックします。

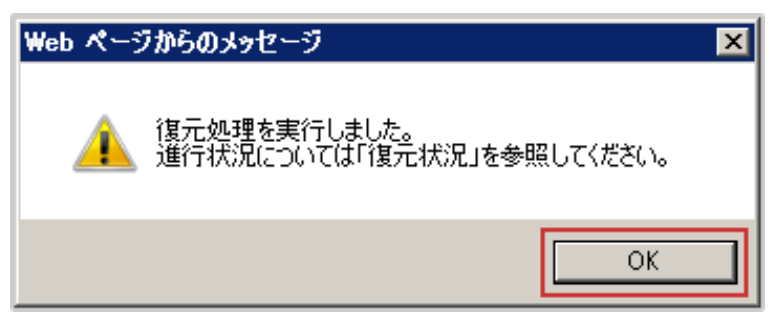

⑨ 「復元状況」ボタンをクリックし、コンテンツの復元が成功していること を確認します。

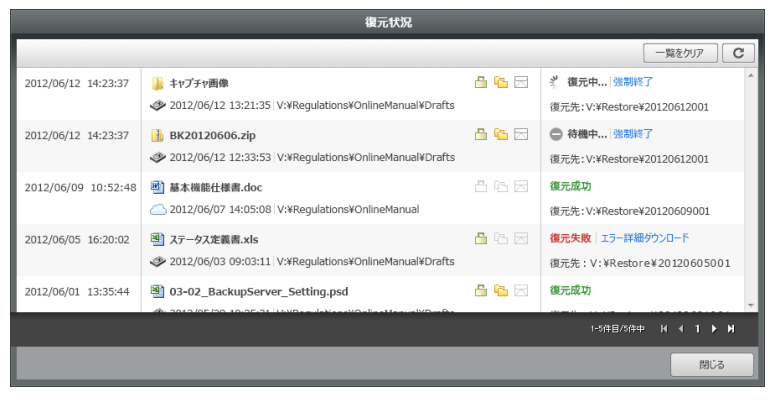

### **ワンポイント**

[復元失敗]となった場合は[エラー詳細ログ]をダウン ロードして内容を確認してください。また処理が完了しな い場合は、[強制終了]してから再度復元を試みてくださ い。

 **手順解説**

⑩ マスタドライブの復元先に指定したフォルダーを開き、指定したコンテン ツが復元されていることを確認します。

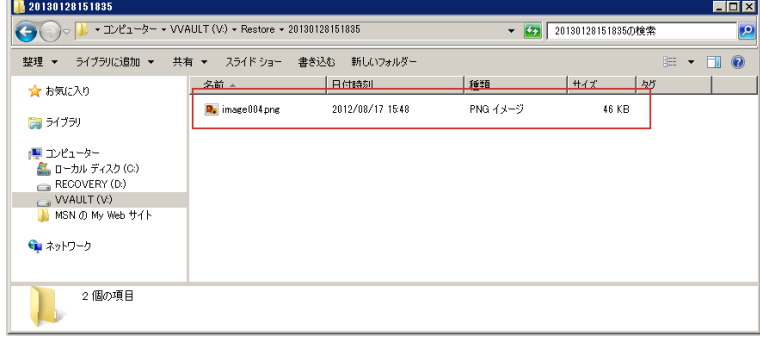

## **ワンポイント**

既に復元先を開いている場合は、一度リフレッシュして ください。また、復元先に既に同名のコンテンツが存在し ていた場合、名称が[コンテンツ名(1)]のように連番でリ ネームされます。

Ţ,

# <span id="page-70-0"></span>**6-3 ストレージリカバリによる復元**

ストレージリカバリとは、マスタドライブ用の構成ストレージが障害などで使用できなくなった際、そのストレージに保存され ていたデータをバックアップから復元する機能です。ストレージリカバリは対象ストレージの「強制取り外し」を行うことで実行 され、復元処理が正常に完了した後に強制的に取り外されます。尚、バックアップから復元されるデータの保存先は、正常に稼 動している構成ストレージの中で最も設定速度が高く空き容量のあるストレージとなります。

## **手順解説**

**い** 

① 対象のストレージの設定画面より「強制取り外し」を実行してくださ

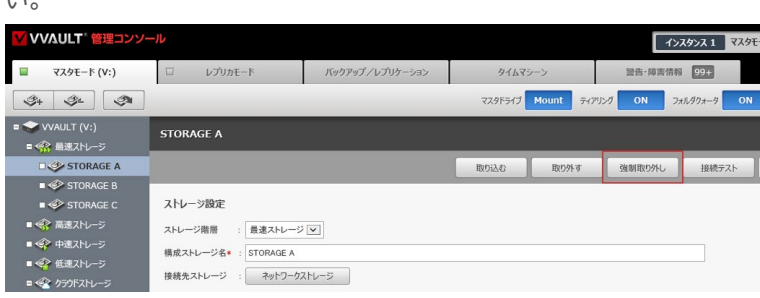

② 以下のメッセージが表示されるので、「OK」ボタンをクリックします。

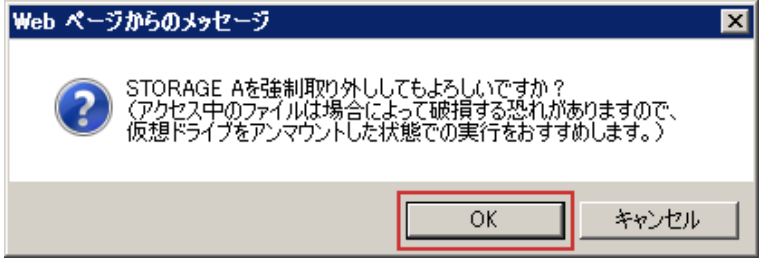

③ ストレージリカバリの処理が開始されます。復元処理が正常に完了す ると、対象のストレージが強制的に取り外されます。

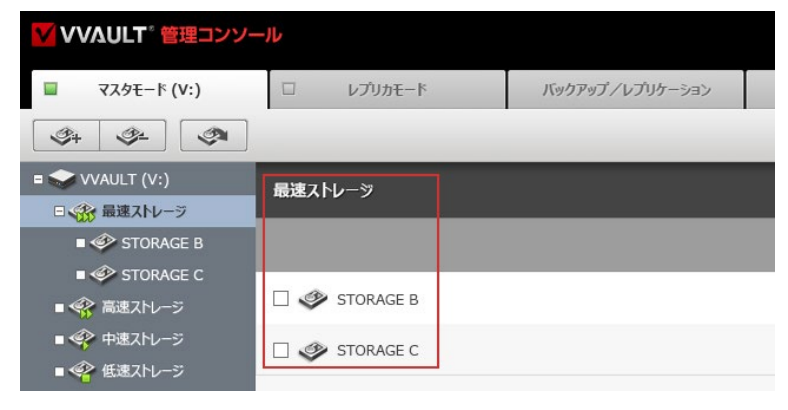

## **ワンポイント**

ストレージリカバリ実行中に、何らかの原因でバックアッ プ用構成ストレージにアクセスできなくなった場合、復 元中のコンテンツは「復元保留」状態となります。保留 ファイルについての詳細は、[5-1 ライブリカバリと は(P.58)]内の[**保留ファイルについて**]をご覧くだ さい。

# <span id="page-71-0"></span>**6-4 システムリカバリによる復元**

システムリカバリとは、バックアップ、またはレプリケーションデータからマスタドライブ内の全てのデータを復元する機能です。 システムレベルの障害が発生した場合など、本製品を新規にインストールしなければならない場合でも、バックアップデータ、ま たはレプリケーションデータから本製品で使用していた全てのデータを復元することができます。

本機能を実行するには、まずシステムリカバリモードに変更する必要があります。詳しい手順については後述の「バックアップか らのシステムリカバリ手順(P.72)」、又は「レプリカドライブからのシステムリカバリ手順(P.74)」を参照してください。

## **レプリケーション (クラウドバックアップ) を構成している場合について**

レプリケーションを実施していた環境でシステムリカバリを実行する場合、バックアップデータから復元するとペアリング状態が 復元できない為、システムリカバリ完了後に以前のレプリケーションデータを使用することができなくなります。前述の環境の 場合は、必ずレプリケーションデータからのシステムリカバリを実行してください。

また、5.0.0以降のバージョンでバックアップデータからシステムリカバリを実行する場合、マスタモードで稼動していたインス タンス1のバックアップデータからのみ可能となりますのでご注意ください。

## **バックアップからのシステムリカバリ手順**

① 本製品の新規インストール時に、復元対象のバックアップDBが保存さ れている場所を「バックアップ用DB保存先」に指定します。

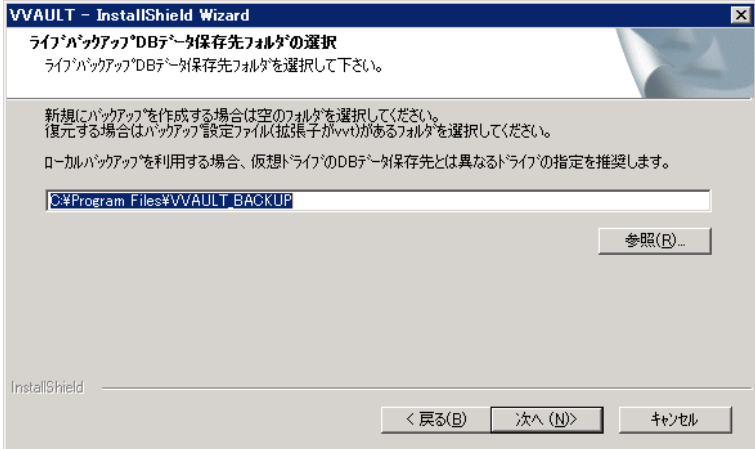
**バックアップからのシステムリカバリ手順**

② 復元ポイントが見つかると以下のメッセージが表示されますので、「は い」ボタンをクリックします。

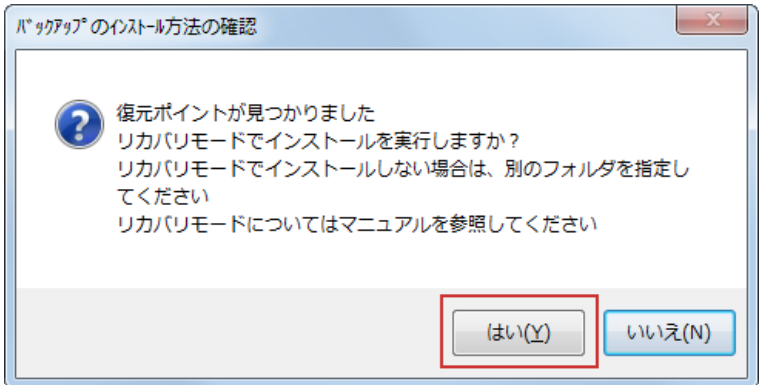

③ 管理コンソールへアクセスし、「ストレージ追加」ボタンをクリックし、復 元先の構成ストレージを登録します。

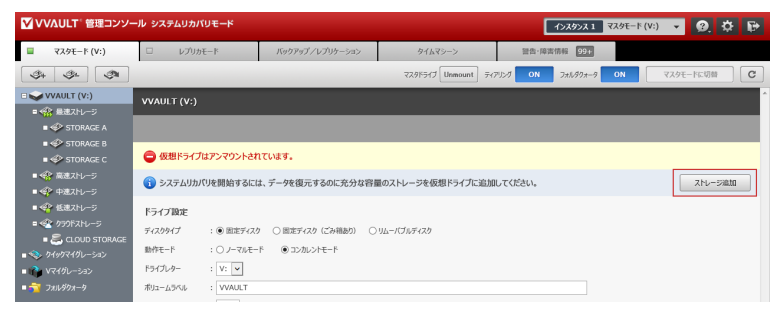

④ 復元に充分な容量が登録されると「システムリカバリ開始」ボタンが表 示されますので、ボタンをクリックし、システムリカバリを開始します。

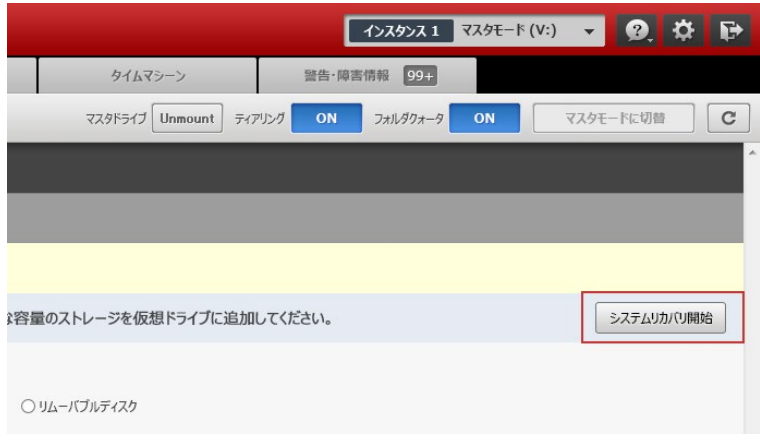

## **ワンポイント**

コンテンツのセキュリティ情報も含めて完全に復元する には、システムリカバリ開始前にユーザーとグループを準 備しておく必要があります。必要なユーザーとグループに ついては、本製品がインストールされているフォルダーに 作成される[UserInfoBackup.txt]を参照してくださ  $\mathsf{L}\mathsf{L}$ 

(例:C:¥ProgramFiles¥VVAULT¥UserInfoBack up.txt)

## **ご注意**

・コンテンツのセキュリティ情報も復元している場合 は、システムリカバリ中にユーザー、グループを変更し ないでください。

・システムリカバリ待ちコンテンツとの整合性を確保 するため、システムリカバリが完了するまで、マスタド ライブ上で以下の操作は行えません。

・ファイル、フォルダーの作成

- ・ファイル、フォルダーの移動
- ・ファイル、フォルダーの名前変更
- ・フォルダーの削除

## **レプリカドライブからのシステムリカバリ手順**

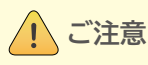

レプリカドライブからのシステムリカバリは、バックアップからの場合と異なり、インストール完了後にレプリケーションの設定画 面にてレプリカドライブへ接続できる状態にする必要があります。尚、本機能を実行する際は以下の点をご確認ください。

- ・レプリカドライブのサービスポリシーでシステムリカバリ機能の使用が許可されている。
- ・マスタドライブ上にコンテンツが存在しない。

① レプリケーション設定画面にて、「ペアリングURL」「パスワード」「ポー ト番号」を入力後、「適用」ボタンをクリックし、レプリカドライブへ接続可能 な状態にします。

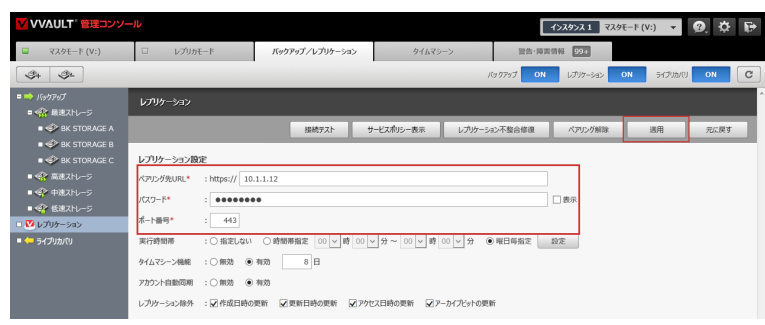

② 復元ポイントが見つかると以下のメッセージが表示されますので、 「OK」ボタンをクリックします。

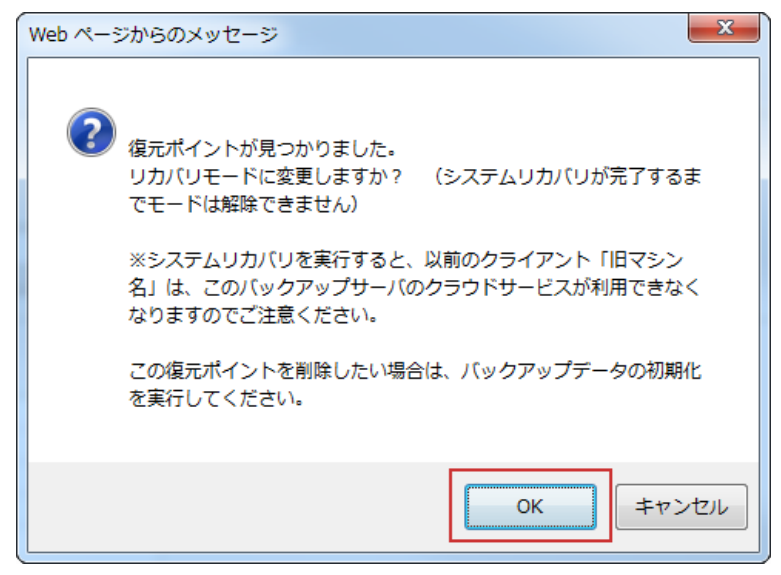

以降の手順は「**バックアップからのシステムリカバリ手順**」の③以降と同様となりますので、そちらをご覧ください。

日次 | 6 データの復元 | 6-4 システムリカバリによる復元

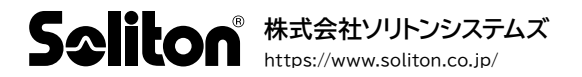